# Manual de usuário Dell S2317HJ

No. do modelo: S2317HJ Modelo regulamentar: S2317HJb

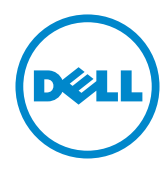

## Observações, cuidados e alertas

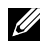

OBSERVAÇÃO:Uma OBSERVAÇÃO indica informações importantes que o ajudam a usar melhor seu computador.

CUIDADO:Uma PRECAUÇÃO indica dano em potencial ao hardware ou perda de dados se as instruções não forem seguidas.

 $\hat{\wedge}$  AVISO: Um ALERTA indica o risco de danos materiais, danos pessoais ou morte.

2016 - 07 Rev. A01

\_\_\_\_\_\_\_\_\_\_\_\_\_\_\_\_\_\_\_\_\_\_\_\_\_

As informações neste documento estão sujeitas a alteração sem aviso prévio. © 2016 Dell Inc. Todos os direitos reservados.

É estritamente proibida a reprodução destes materiais de qualquer modo sem a permissão por escrito da Dell Inc.

Marcas comerciais usadas neste texto: *Dell* e o logotipo *DELL* são marcas comerciais da Dell Inc.; *Microsoft* e *Windows*são marcas comerciais ou marcas comerciais registradas da Microsoft. Corporation nos Estados Unidos e/ou em outros países, a Intel é uma marca comercial registada da Intel Corporation nos E. U. A. e em outros países; ATI é uma marca comercial da Advanced Micro Devices, Inc.

Outras marcas e nomes comerciais podem ser usados neste documento para se referir tanto a entidades que reivindiquem as marcas e os nomes ou seus produtos. A Dell Inc. nega qualquer interesse de propriedade em marcas ou nomes comerciais que não sejam os seus próprios.

# Índice

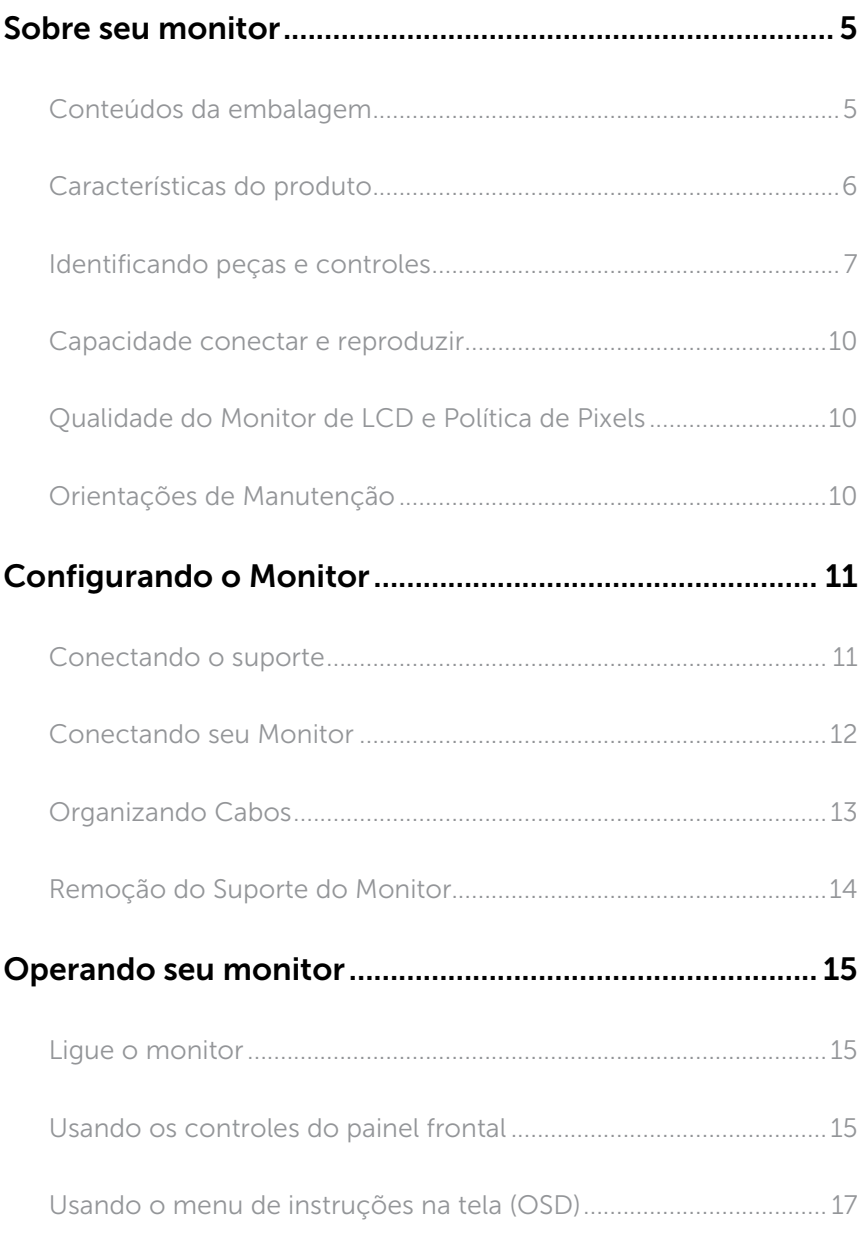

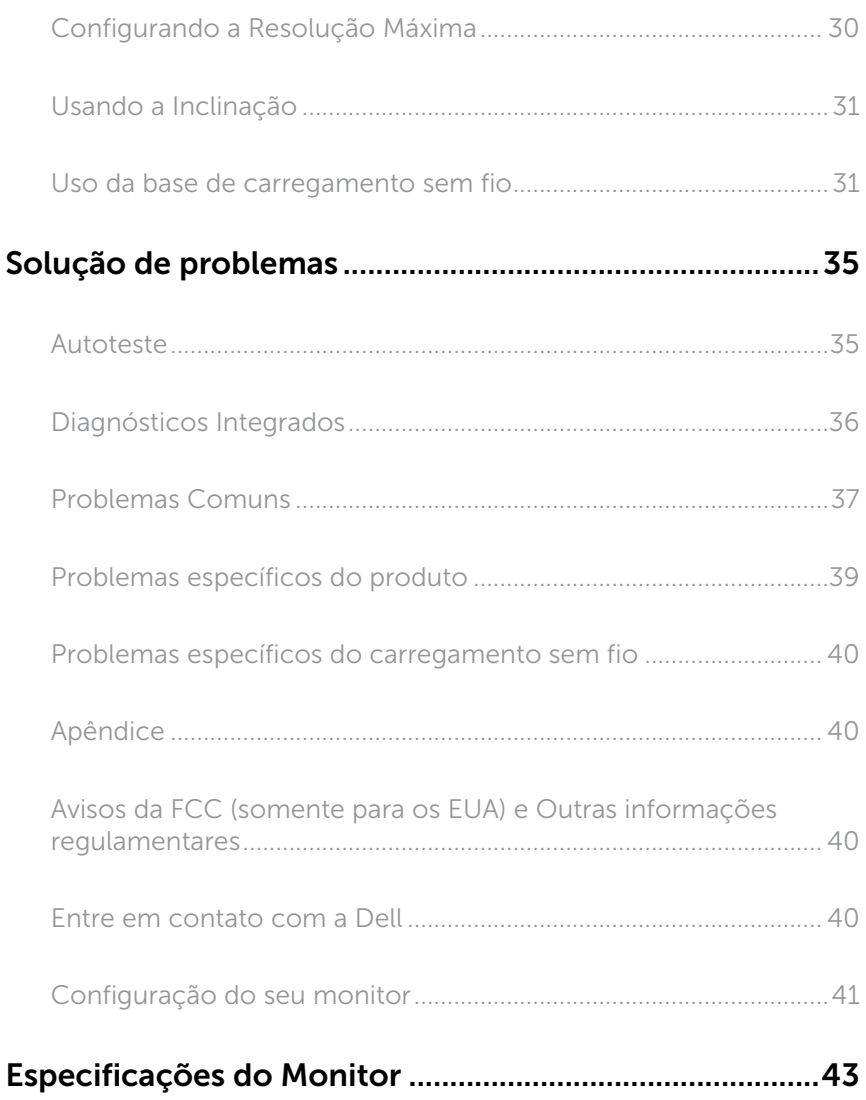

## <span id="page-4-0"></span>Sobre seu monitor

## Conteúdos da embalagem

O monitor vem com os componentes mostrados abaixo. Assegure-se de que você recebeu todos os componentes e [Entre em contato com a Dell](#page-39-1) se falta algo.

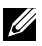

**OBSERVAÇÃO:**Alguns itens podem ser opcionais e podem não ser fornecidos com o monitor. Alguns recursos ou mídias podem não estar disponíveis em alguns países.

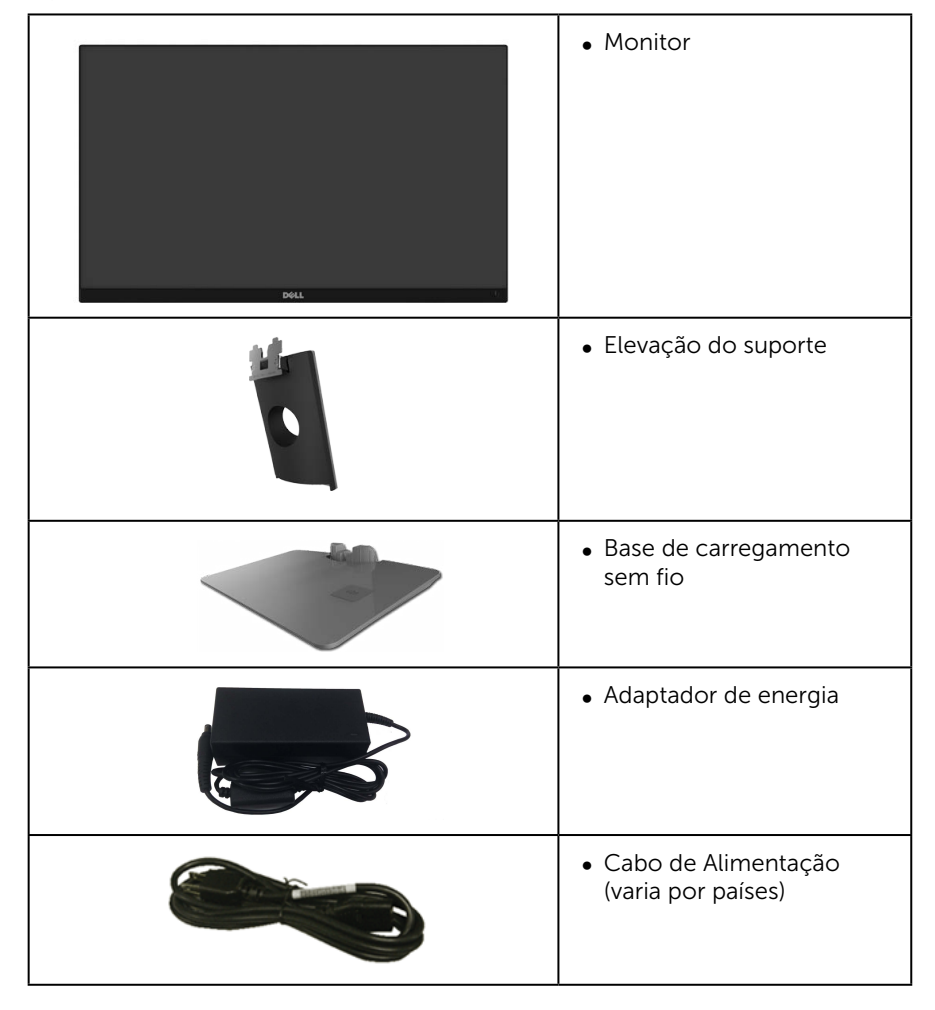

<span id="page-5-0"></span>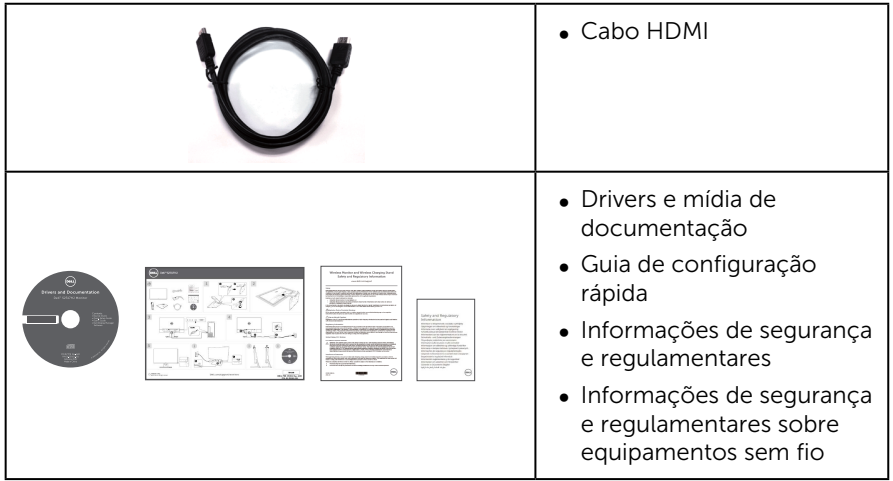

## Características do produto

O monitor de tela plana Dell S2317HJ tem uma matriz ativa, transistor de filme fino (TFT), tela de cristal líquido (LCD) e iluminação de LED. Os recursos do monitor incluem:

- ∞ 58,42 centímetros (23 polegadas) área visível (medido na diagonal). Resolução de 1920 x 1080, além de suporte de tela cheia para resoluções mais baixas.
- ∞ Amplo ângulo de visão para permitir a visualização de uma posição sentada ou em pé ou enquanto se move de um lado-a-lado.
- A base do suporte de carregamento sem fio, projetada para compatibilidade com Qi/PMA\* torna possível o carregamento sem fio de seus smartphones ou dispositivos móveis.
- Capacidade Plug and Play se suportada pelo seu sistema.
- ∞ A conectividade VGA e HDMI torna mais simples e fácil conectar com sistemas legados e novos.
- ∞ Altofalante integrado (3 W) x 2.
- ∞ Instruções na tela (OSD) para facilidade de configuração e otimização da tela.
- ∞ Software e mídia de documentação inclui todo o arquivo de informação (INF), arquivo de combinação de cores de imagem (ICM) e documentação do produto.
- ∞ Software Dell Display Manager incluído (no CD em anexo com o monitor).
- ∞ Slot de trava de segurança.
- ∞ Capacidade de mudar de aspecto amplo para razão de aspecto padrão, mantendo a qualidade da imagem.
- ∞ Monitores Certificados TCO.
- ∞ BFR/PVC- reduzido.
- ∞ Alta taxa de contraste dinâmico (8.000.000:1).
- ∞ 0,3 W de energia de reserva, quando no modo de suspensão.

<span id="page-6-0"></span>∞ O medidor de energia mostra o nível de energia que está sendo consumido pelo monitor em tempo real (o consumo da base de carregamento sem fio não está incluído).

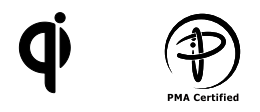

\* O símbolo "Qi" é uma marca registrada da Wireless Power Consortium; o logotipo PMA é uma propriedade da Power Matters Alliance, Inc.

## Identificando peças e controles

#### Vista frontal

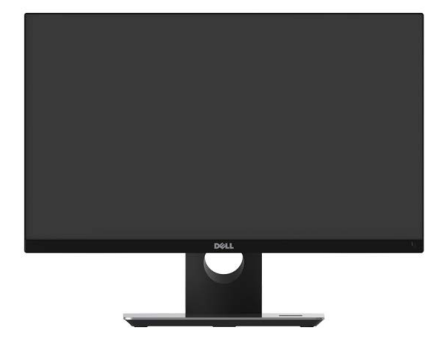

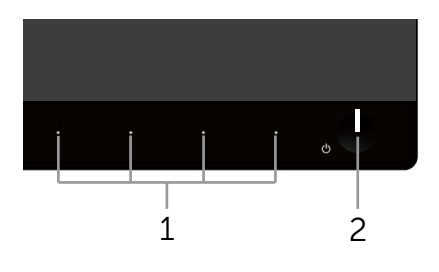

#### Controles do painel frontal

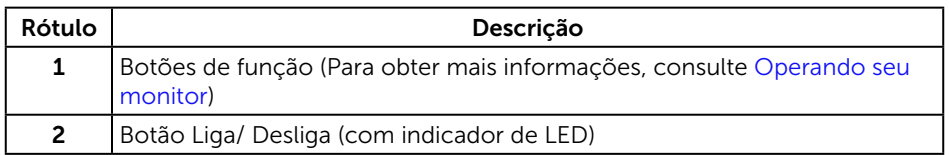

**OBSERVAÇÃO:** Para monitores com painéis frontais brilhantes o usuário deve considerar a colocação do monitor uma vez que o painel frontal pode causar reflexos incômodos da luz ambiente e superfícies brilhantes.

#### Vista traseira

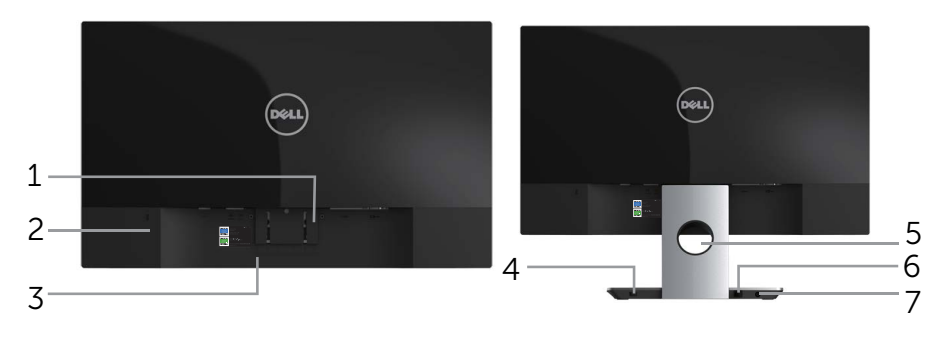

Vista traseira sem suporte para monitor Vista traseira com suporte para monitor

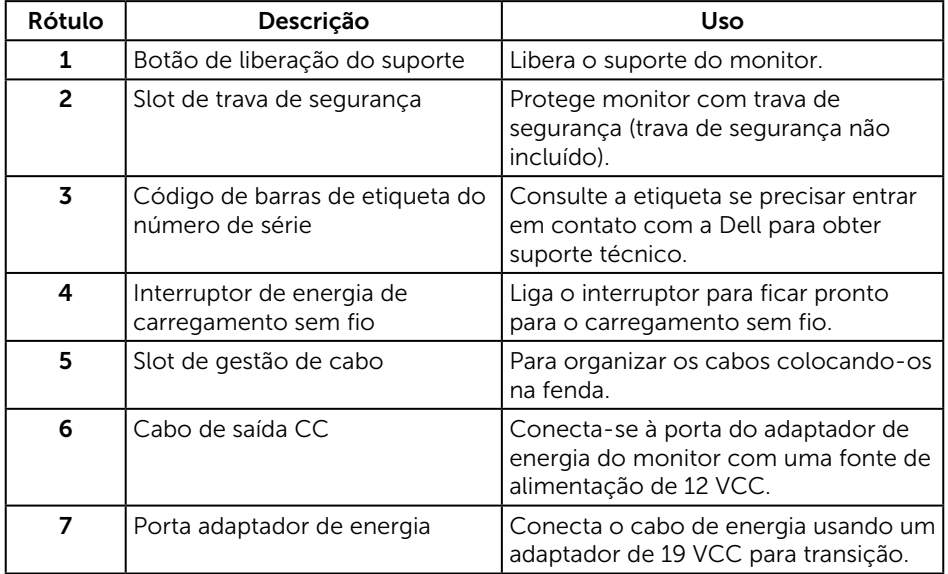

#### Vista lateral

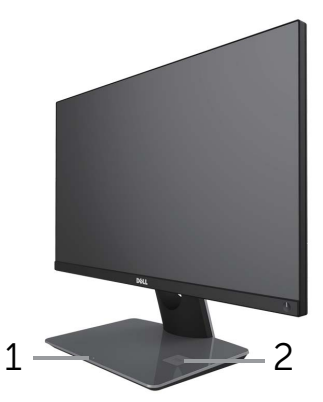

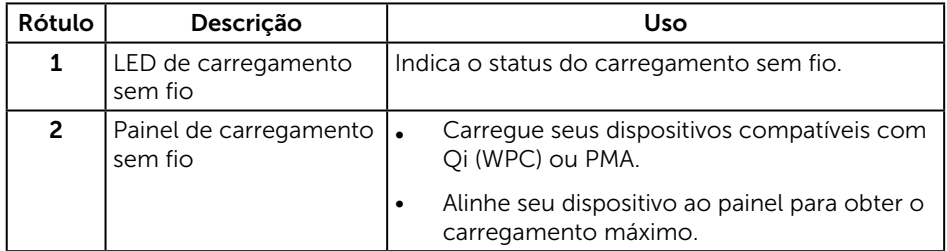

#### Vista inferior

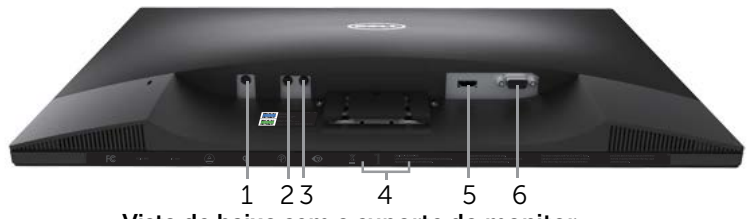

Vista de baixo sem o suporte do monitor

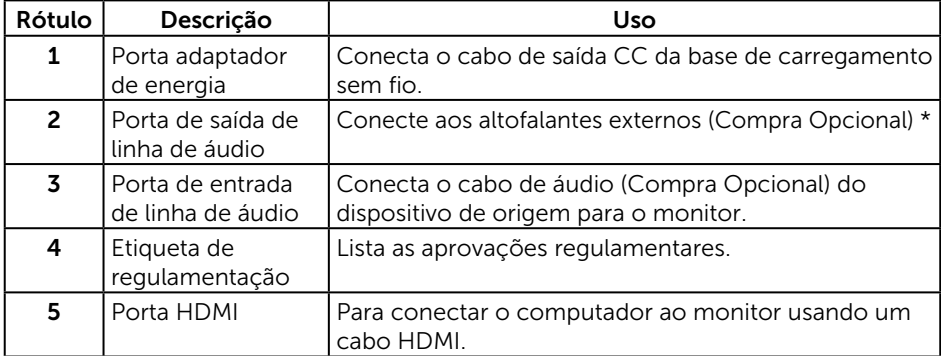

<span id="page-9-0"></span>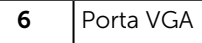

\* O uso do fone de ouvido não é suportado para a porta de saída de linha de áudio.

## Capacidade conectar e reproduzir

Você pode instalar o monitor em qualquer sistema compatível Plug and Play. O monitor fornece automaticamente ao computador seus Dados de Identificação de Exibição Estendida (EDID) usando Canal de Dados de Exibição (DDC) para que o sistema possa se configurar e otimizar as configurações do monitor. A maioria das instalações de monitor é automática, você pode selecionar configurações diferentes, se desejar. Para obter mais informações sobre como alterar as configurações do monitor, consulte [Operando seu monitor.](#page-14-1)

# Qualidade do Monitor de LCD e Política de Pixels

Durante o processo de fabricação do Monitor LCD, não é incomum que um ou mais pixels fiquem fixos em um estado imutável, que são difíceis de ver e não afetam a qualidade de exibição ou capacidade de utilização. Para mais informações sobre a política Qualidade do Monitor e de Pixel Dell, consulte o site de Suporte da Dell: [www.dell.com/support/monitors](http://www.dell.com/support/monitors).

# Orientações de Manutenção

#### Limpeza do Monitor

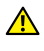

A AVISO: Antes de limpar o monitor, desconecte o cabo de alimentação do monitor da tomada elétrica.

#### CUIDADO: [Leia e siga a](#page-39-0) Instruções de segurança antes de limpar o monitor.

Para melhores práticas, siga as instruções na lista abaixo ao desembalar, limpar ou manusear seu monitor:

- ∞ Para limpar a tela antiestática, umedeça levemente um pano limpo e macio com água. Se possível, use um tecido especial para limpeza de tela ou uma solução adequada para revestimento antiestático. Não use benzeno, tíner, amônia, limpadores abrasivos ou ar comprimido.
- ∞ Use um pano levemente umedecido, água morna para limpar o monitor. Evite usar detergente de qualquer tipo uma vez que alguns detergentes deixam uma película esbranquiçada sobre o monitor.
- Se você notar um pó branco ao desembalar o monitor, limpe-o com um pano.
- ∞ Manuseie o seu monitor com cuidado, já que um monitor de cor escura podem arranhar e mostrar a marca branca mais do que um monitor de cor clara.
- ∞ Para ajudar a manter a melhor qualidade de imagem em seu monitor, use um protetor de tela mudando dinamicamente e desligue o monitor quando não estiver em uso.

## <span id="page-10-0"></span>Configurando o Monitor

#### Conectando o suporte

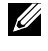

**OBSERVAÇÃO:** O suporte é destacável quando o monitor é despachado da fábrica.

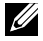

OBSERVAÇÃO: Os passos a seguir são aplicáveis para um monitor com um suporte.

Para acoplar o suporte do monitor:

- 1. Remova a capa e coloque o monitor sobre ela.
- 2. Insira os blocos da base do suporte totalmente no slot do suporte.
- 3. Aperte o parafuso no sentido horário. Após apertar totalmente o parafuso, dobre o manípulo do parafuso para dentro do rebaixo.
- 4. Encaixe as duas guias na parte superior da fenda do suporte na parte de trás do monitor.
- 5. Pressione o suporte até que encaixe no lugar.

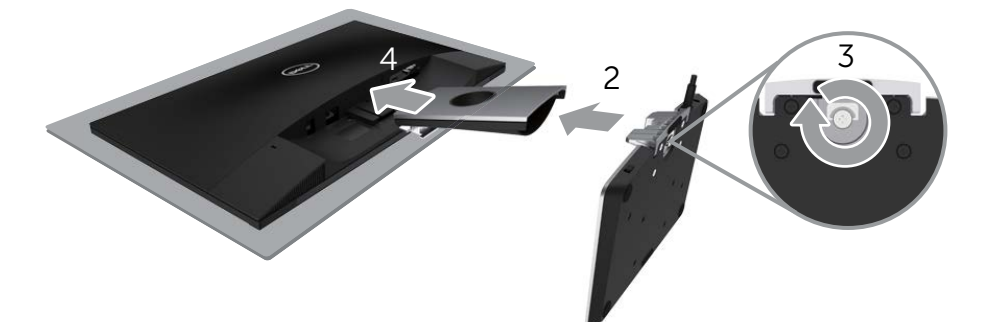

## <span id="page-11-0"></span>Conectando seu Monitor

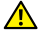

AVISO: [Antes de iniciar qualquer procedimento desta seção, siga as](#page-39-2) Instruções de segurança

**OBSERVAÇÃO:** Não conecte todos os cabos do computador ao mesmo tempo.

Para conectar o monitor para o computador:

- 1. Desligue o computador e desconecte o cabo de alimentação.
- 2. Conecte o cabo VGA/HDMI/áudio do monitor ao computador.
- 3. Conecte o cabo de saída CC da base de carregamento sem fio na porta do adaptador de energia do monitor. E acople o cabo de energia fornecido com o adaptador de 19 VCC na porta do adaptador de energia da base de carregamento sem fio.

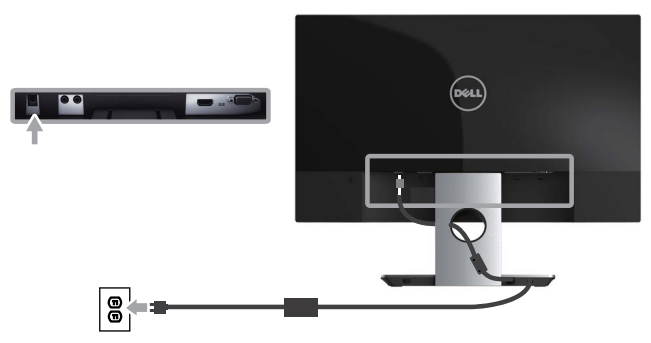

Conectando o cabo VGA (Aquisição Opcional)

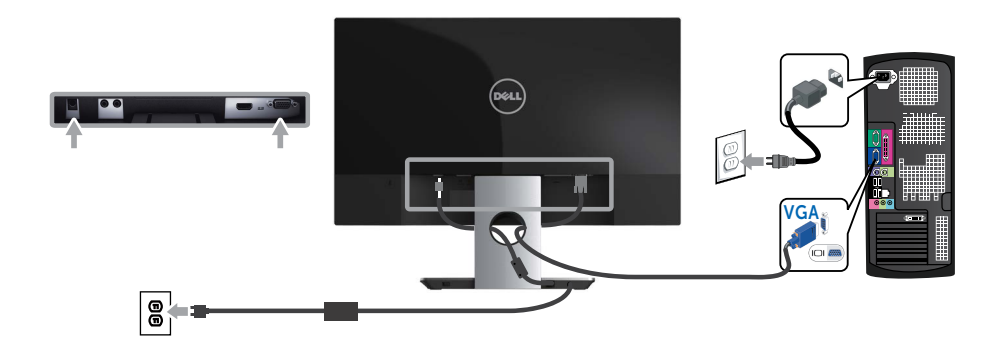

#### <span id="page-12-0"></span>Conectando o cabo HDMI

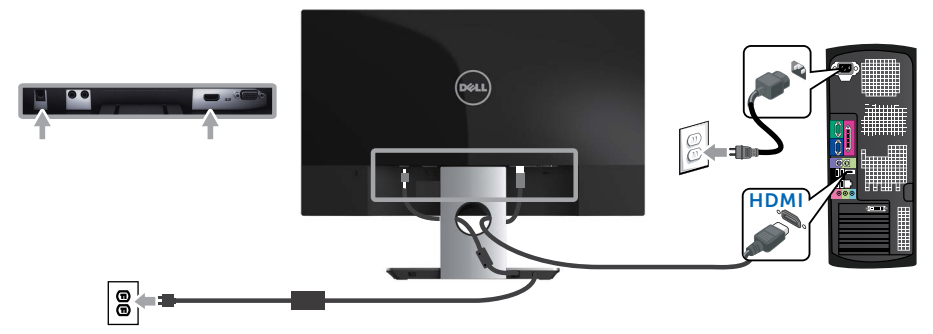

Conectando o cabo de áudio (Aquisição Opcional)

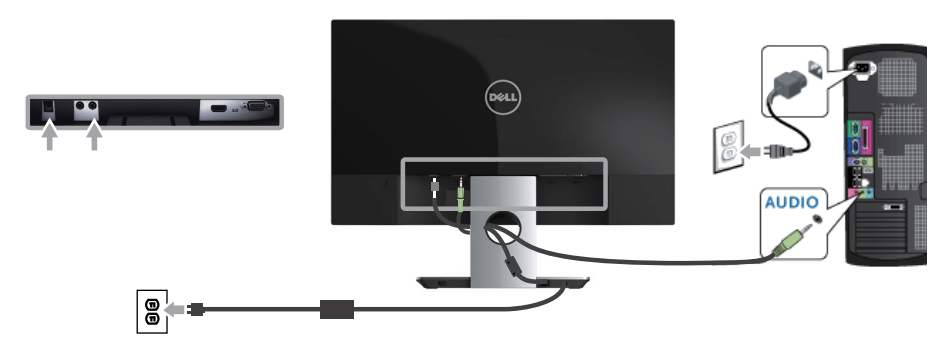

#### Organizando Cabos

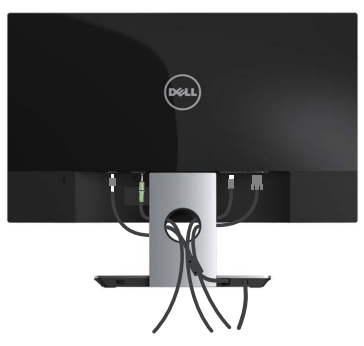

Depois de conectar todos os cabos necessários ao monitor e ao computador, use a fenda para gerenciamento de cabos para organizar todos os cabos como mostrado acima.

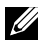

OBSERVAÇÃO: Após os cabos estão ligados, eles têm de ser desligados de novo a encaminhá-los através do orifício.

## <span id="page-13-0"></span>Remoção do Suporte do Monitor

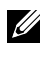

OBSERVAÇÃO: Para evitar arranhões na tela LCD durante a remoção da base, certifique que o monitor é colocado em uma superfície limpa.

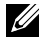

**OBSERVAÇÃO:** Os passos a seguir são aplicáveis para um monitor com um suporte.

Para remover o suporte:

- 1. Coloque o sobre um pano macio ou almofada.
- 2. Use uma chave de fenda longa e fina para empurrar a trava de liberação.
- 3. Uma vez que a trava é liberada, retire o suporte do monitor.

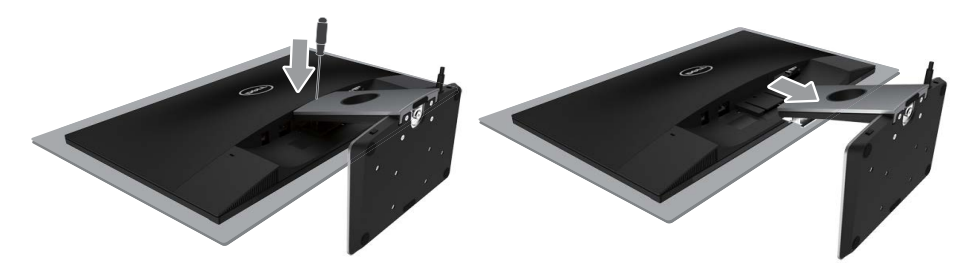

## <span id="page-14-1"></span><span id="page-14-0"></span>Operando seu monitor

## Ligue o monitor

Pressione o botão **(b)** para ligar o monitor.

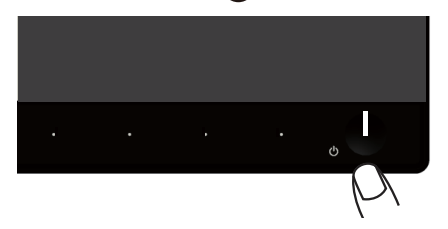

## Usando os controles do painel frontal

Use os botões de controle na frente do monitor para ajustar a imagem a ser exibida.

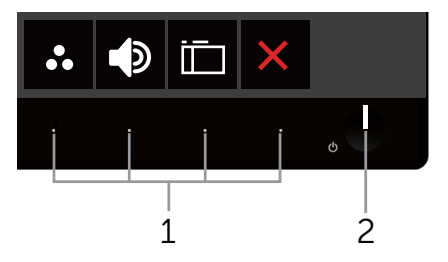

A tabela a seguir descreve os botões do painel frontal:

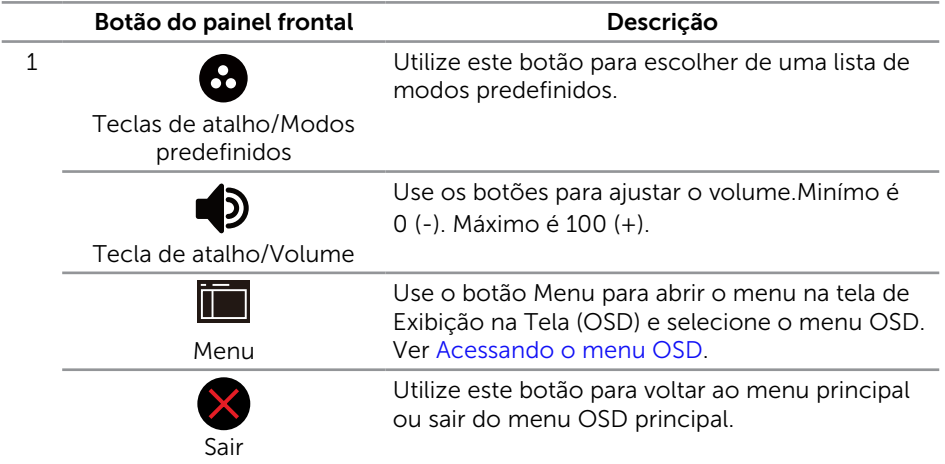

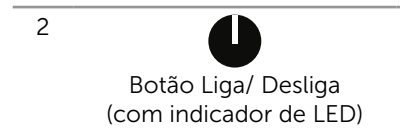

Use o botão Alimentação para ligar e desligar o monitor.

Branco sólido indica que o monitor está Ligado e totalmente funcional. Branca piscando indica modo de economia de energia.

#### Controles OSD

Use os botões na parte da frente do monitor para ajustar as configurações de imagem.

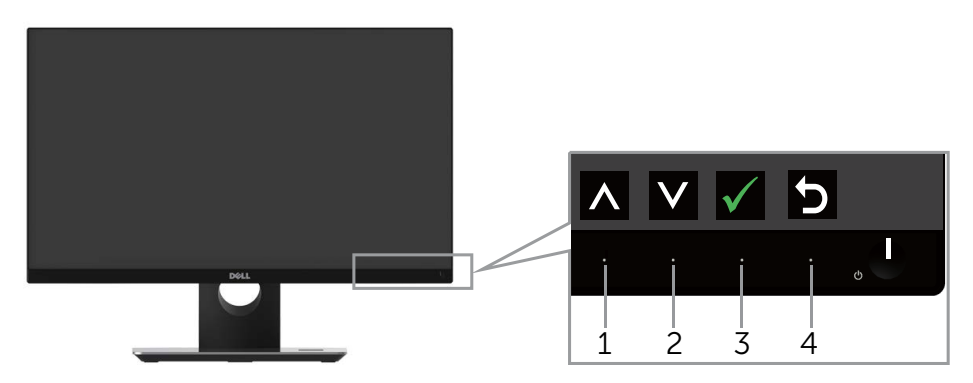

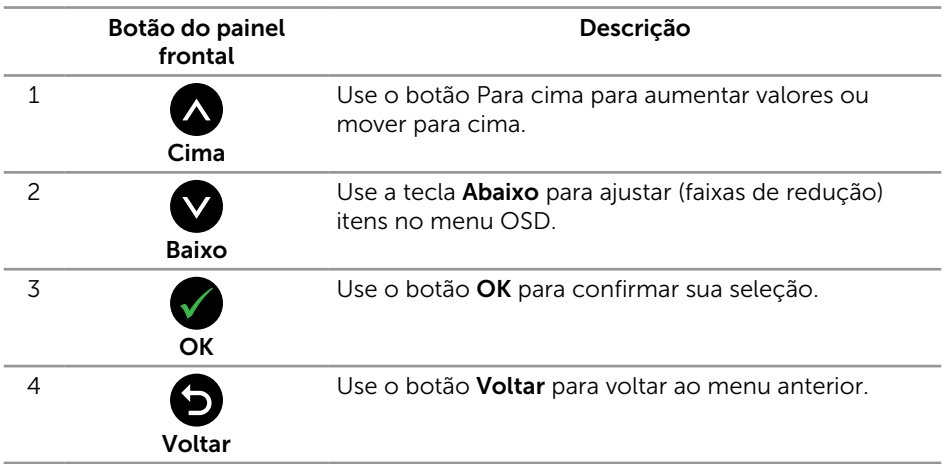

## <span id="page-16-0"></span>Usando o menu de instruções na tela (OSD)

#### <span id="page-16-1"></span>Acessando o menu OSD

 $\mathbb Z$  OBSERVAÇÃO: Se você alterar as configurações e prosseguir para outro menu ou sair do menu OSD, o monitor salva automaticamente as alterações. As mudanças também são salvas se você alterar as configurações e aguardar o menu OSD desaparecer.

1. Pressione o botão **ind** para visualizar o menu principal OSD.

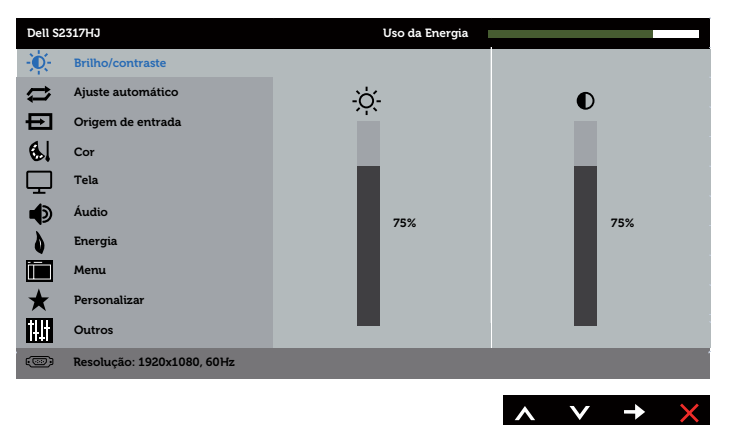

#### Menu Principal para entrada analógica (VGA)

- 2. Pressione os botões  $\bigwedge$  e  $\bigvee$  para mover entre as opções de configuração. Quando você move de um ícone para outro, o nome da opção é realçada. Veja a tabela abaixo para uma lista completa de todas as opções disponíveis para o monitor.
- 3. Pressione o botão  $\bigcirc$  ou para ativar a opção destacada.
- 4. Pressione os botões  $\bigcirc$  e  $\bigcirc$  para selecionar o parâmetro desejado.
- 5. Pressione o botão  $\bullet$  e use os botões  $\bullet$  e  $\bullet$  de acordo com os indicadores no menu para fazer as alterações.
- 6. Selecione o botão **p** para retornar para o menu principal.

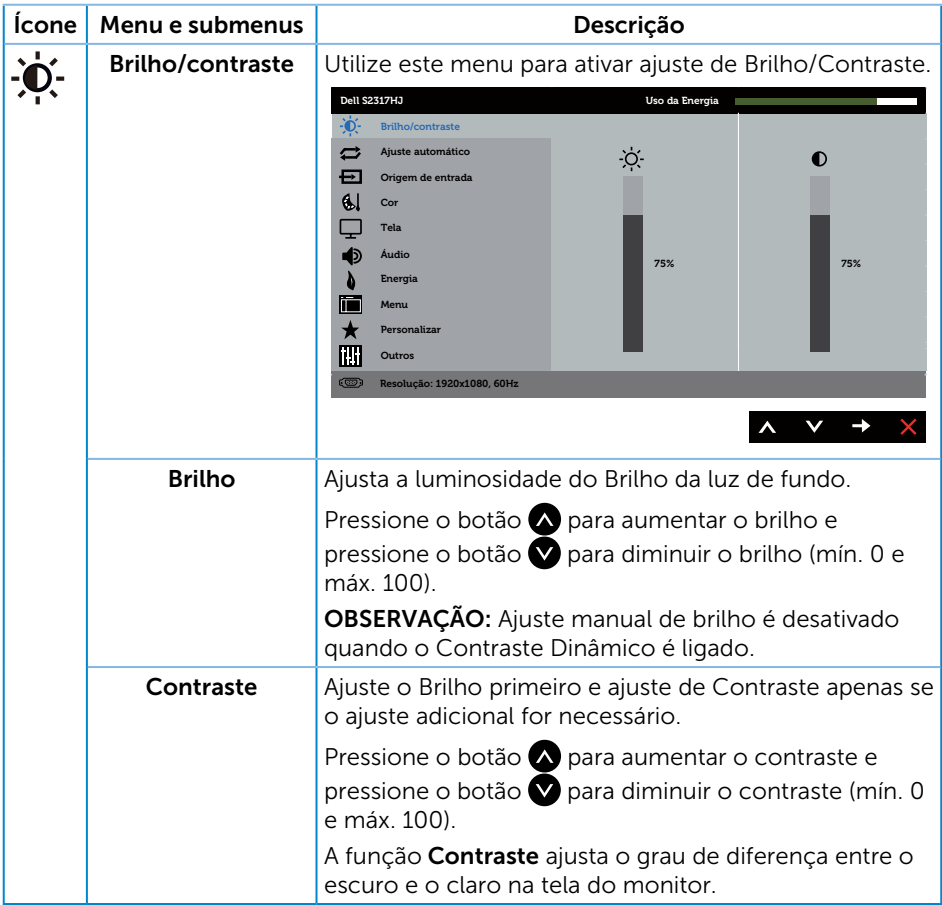

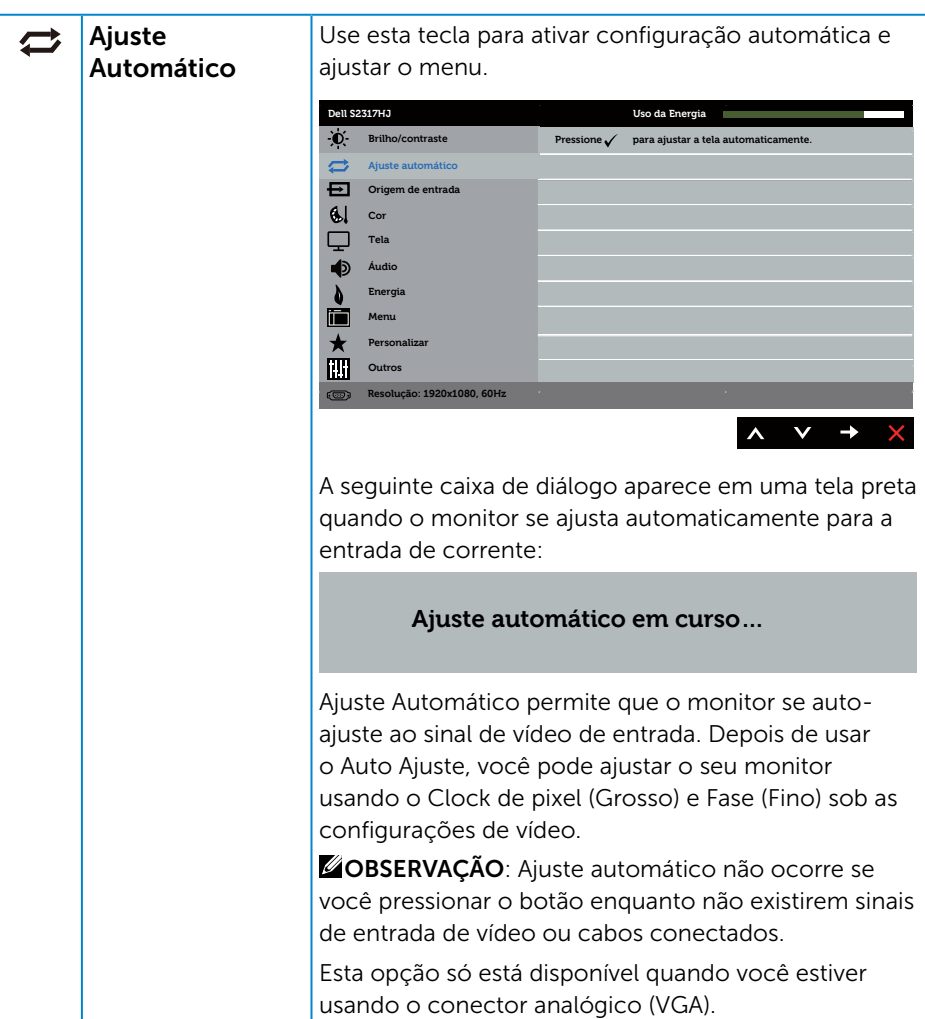

<span id="page-19-0"></span>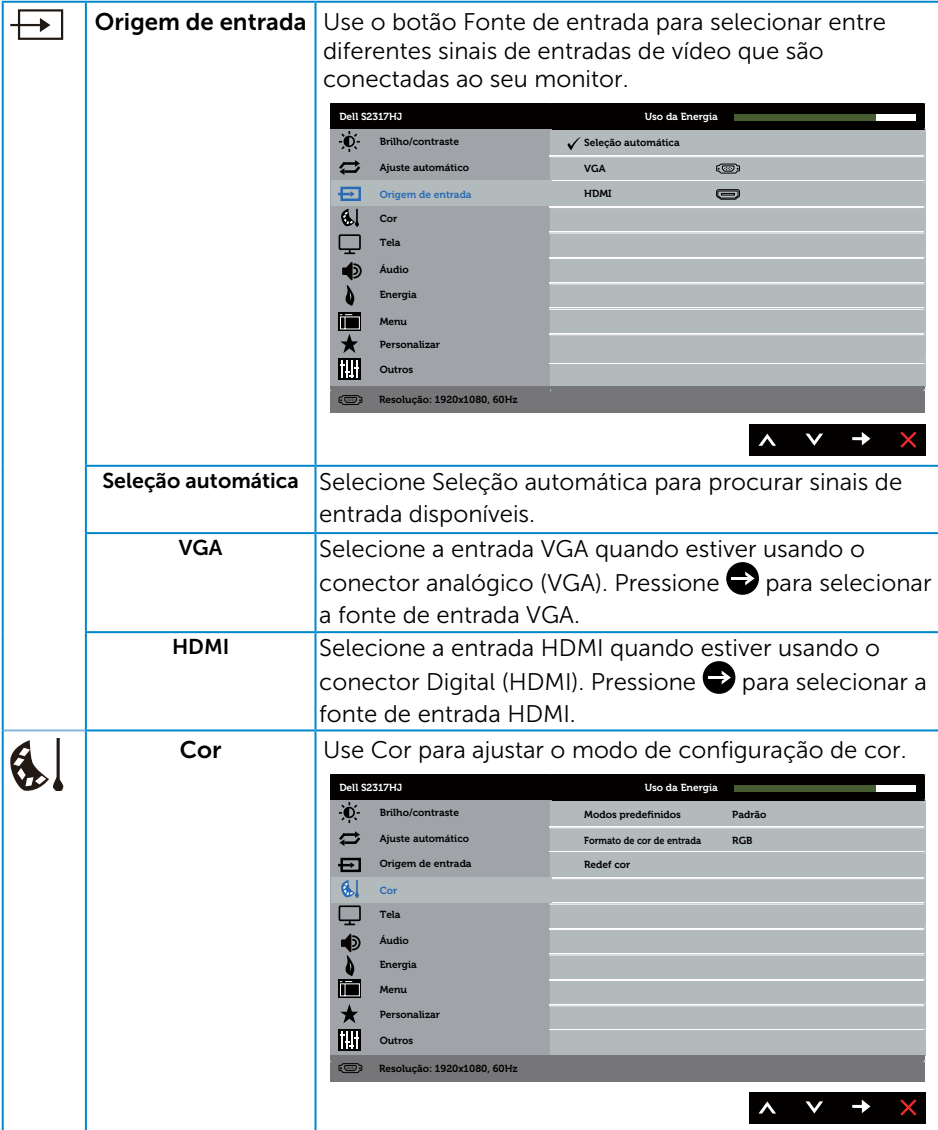

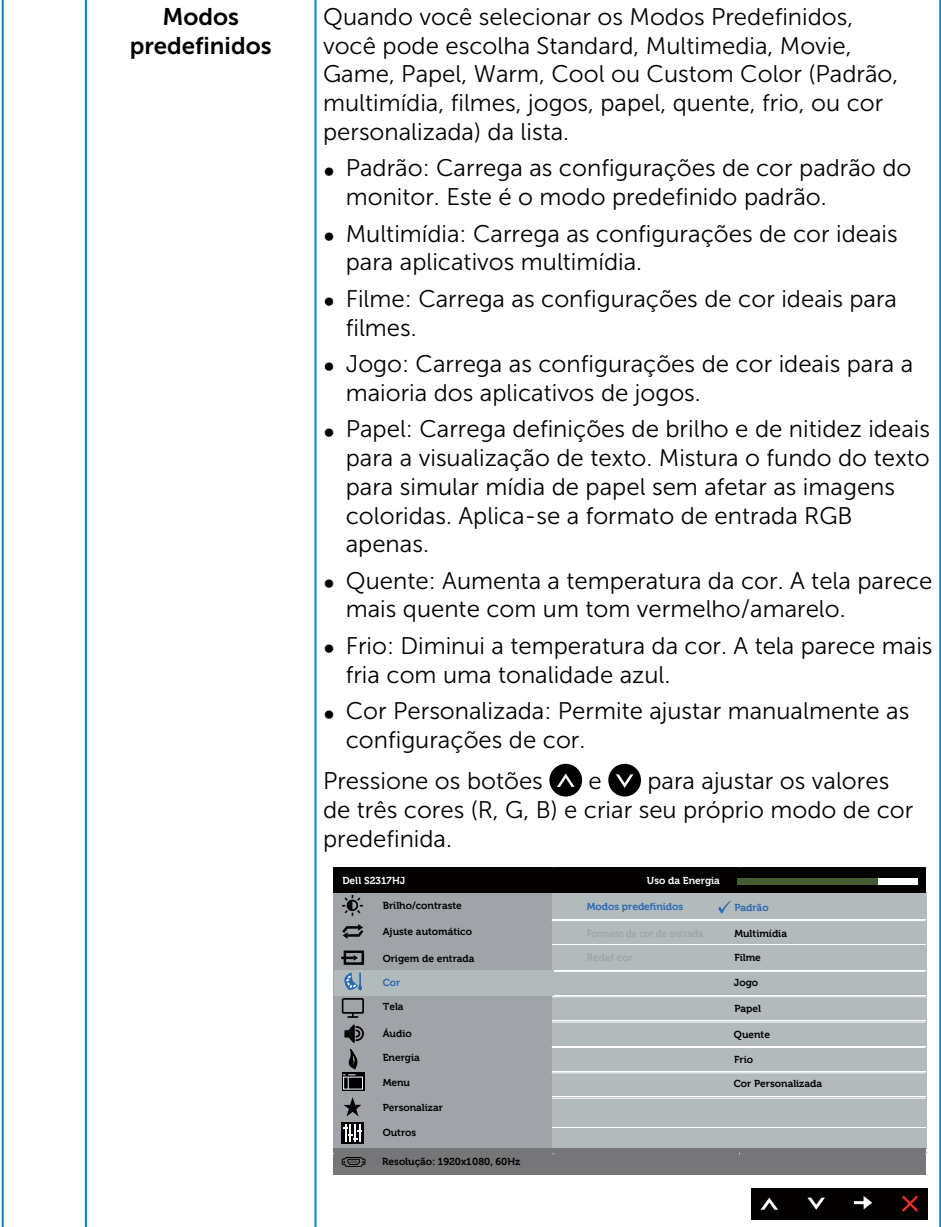

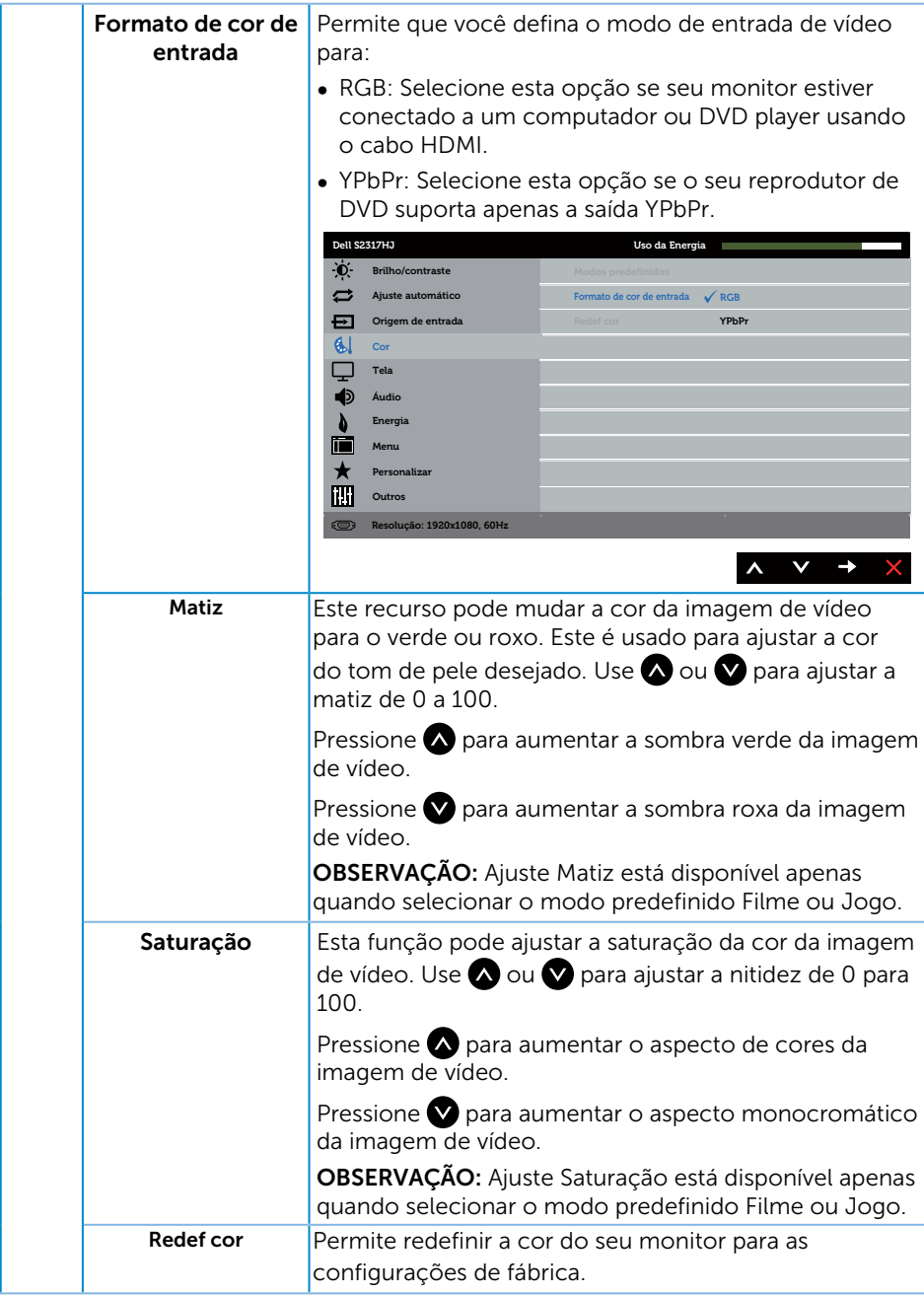

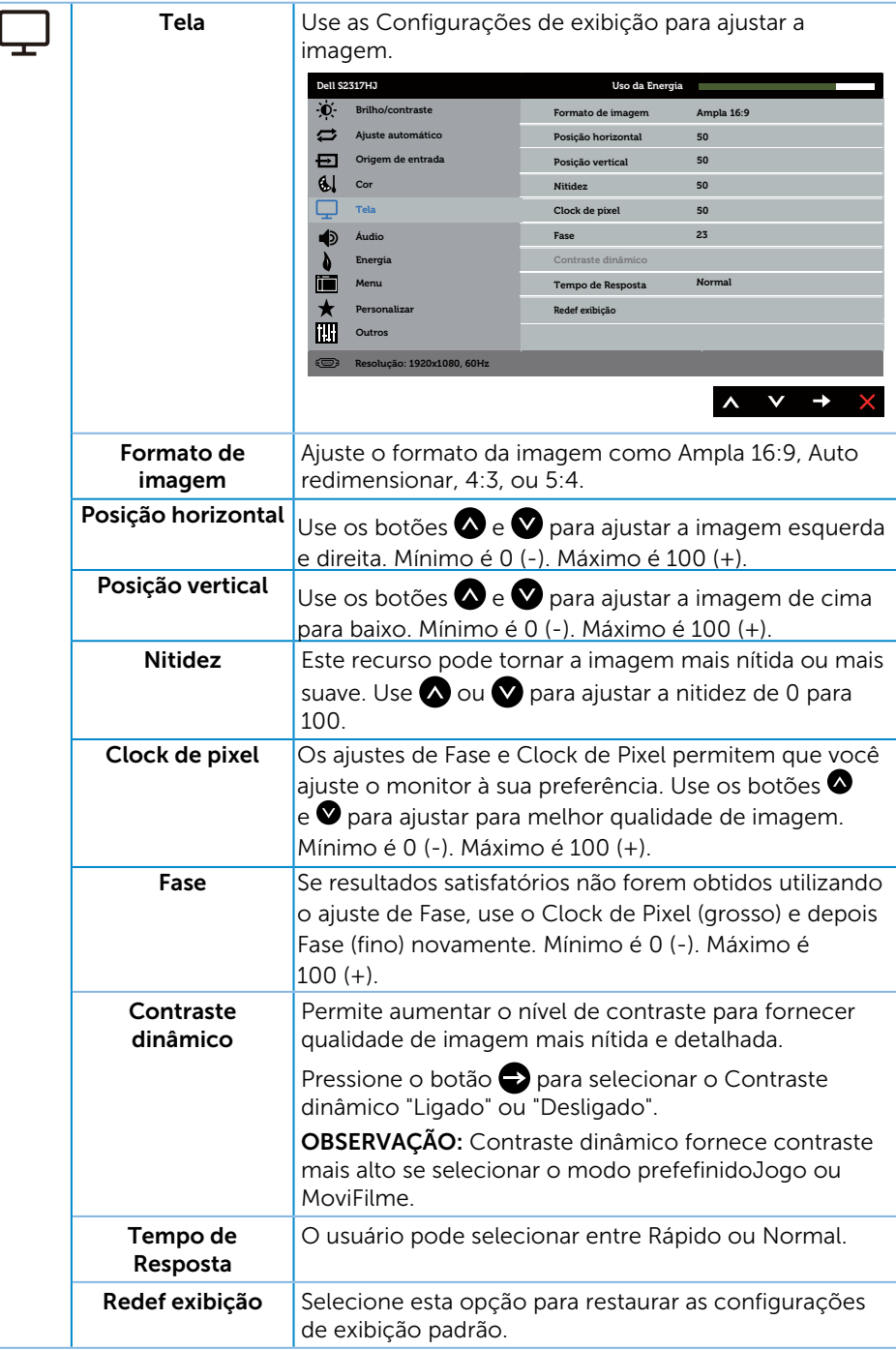

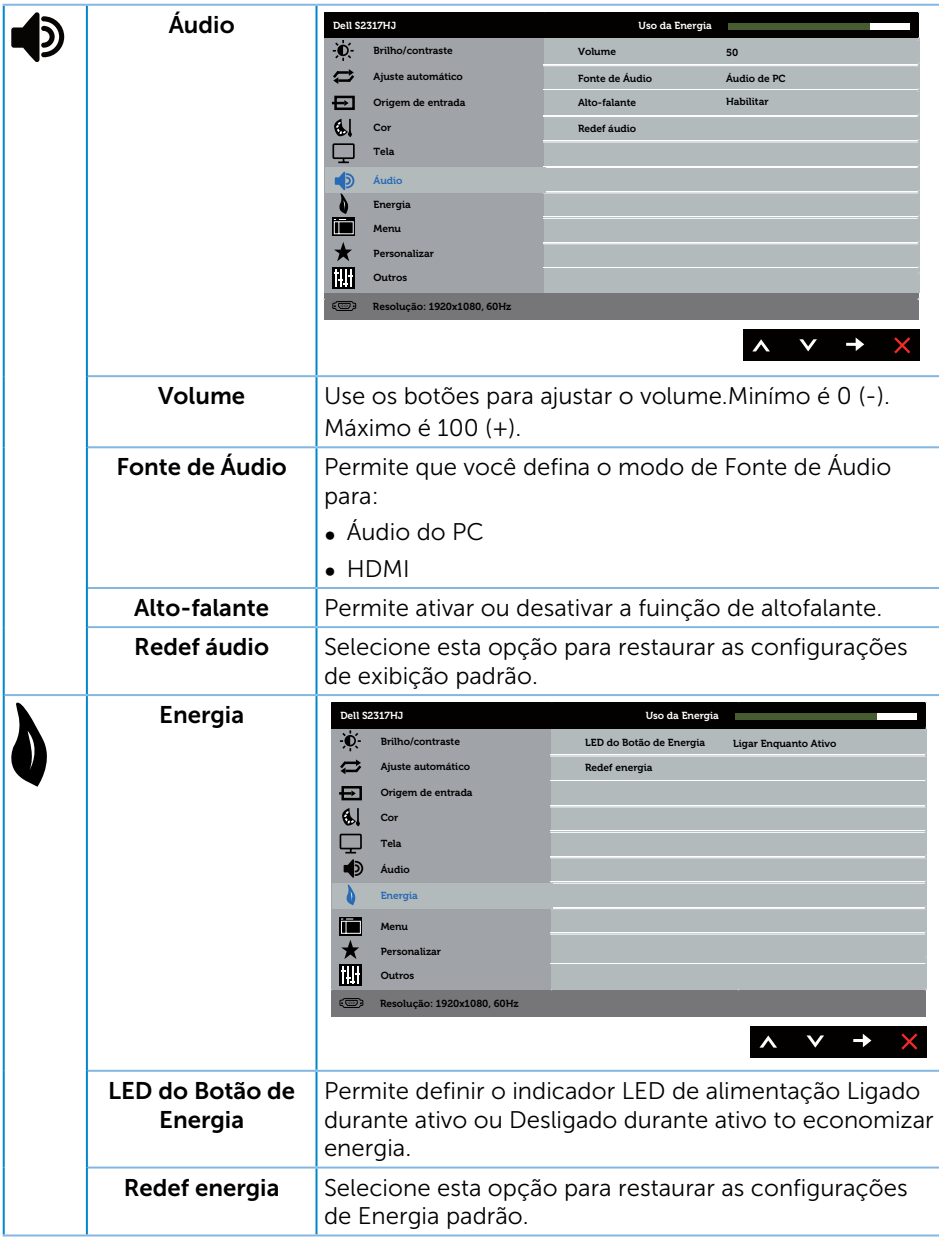

<span id="page-24-0"></span>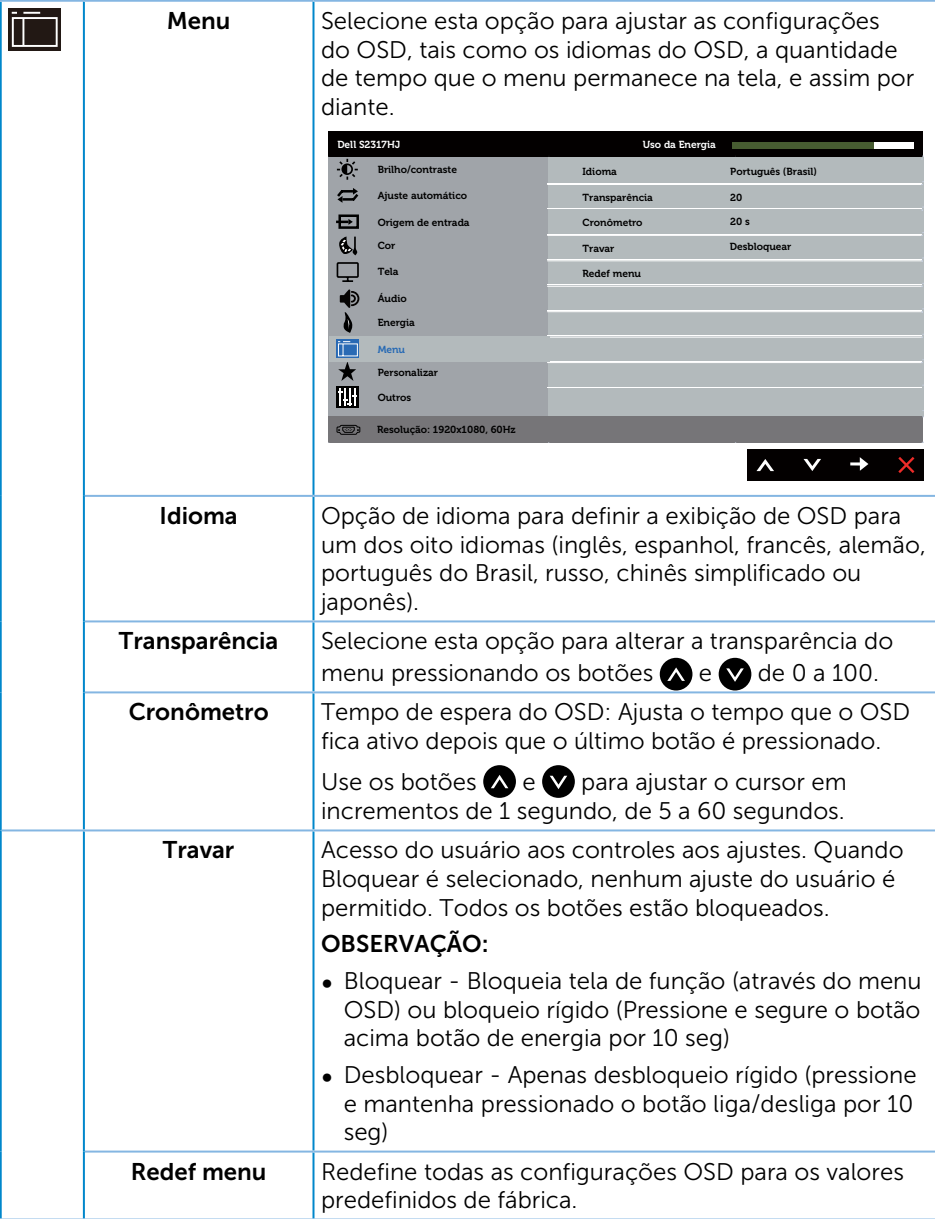

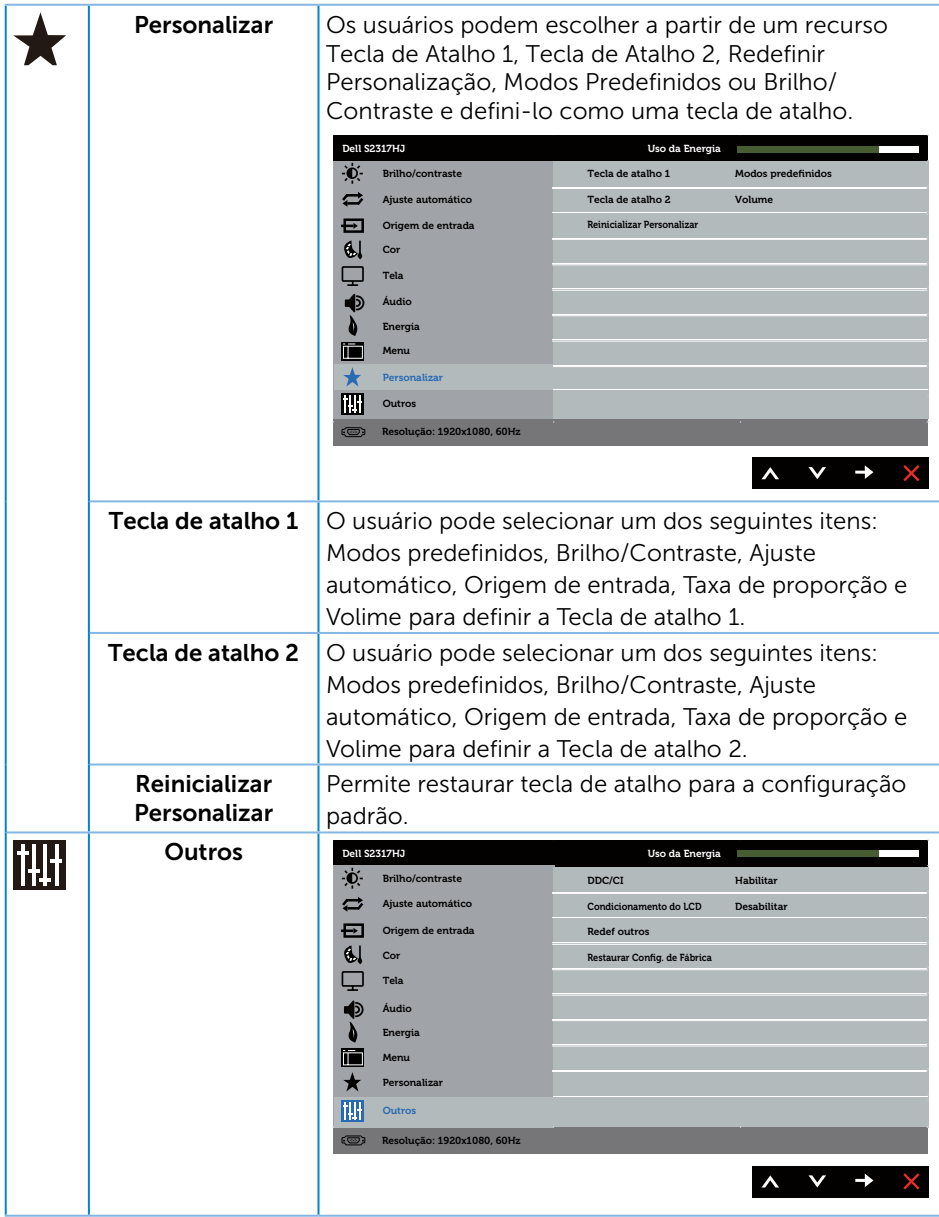

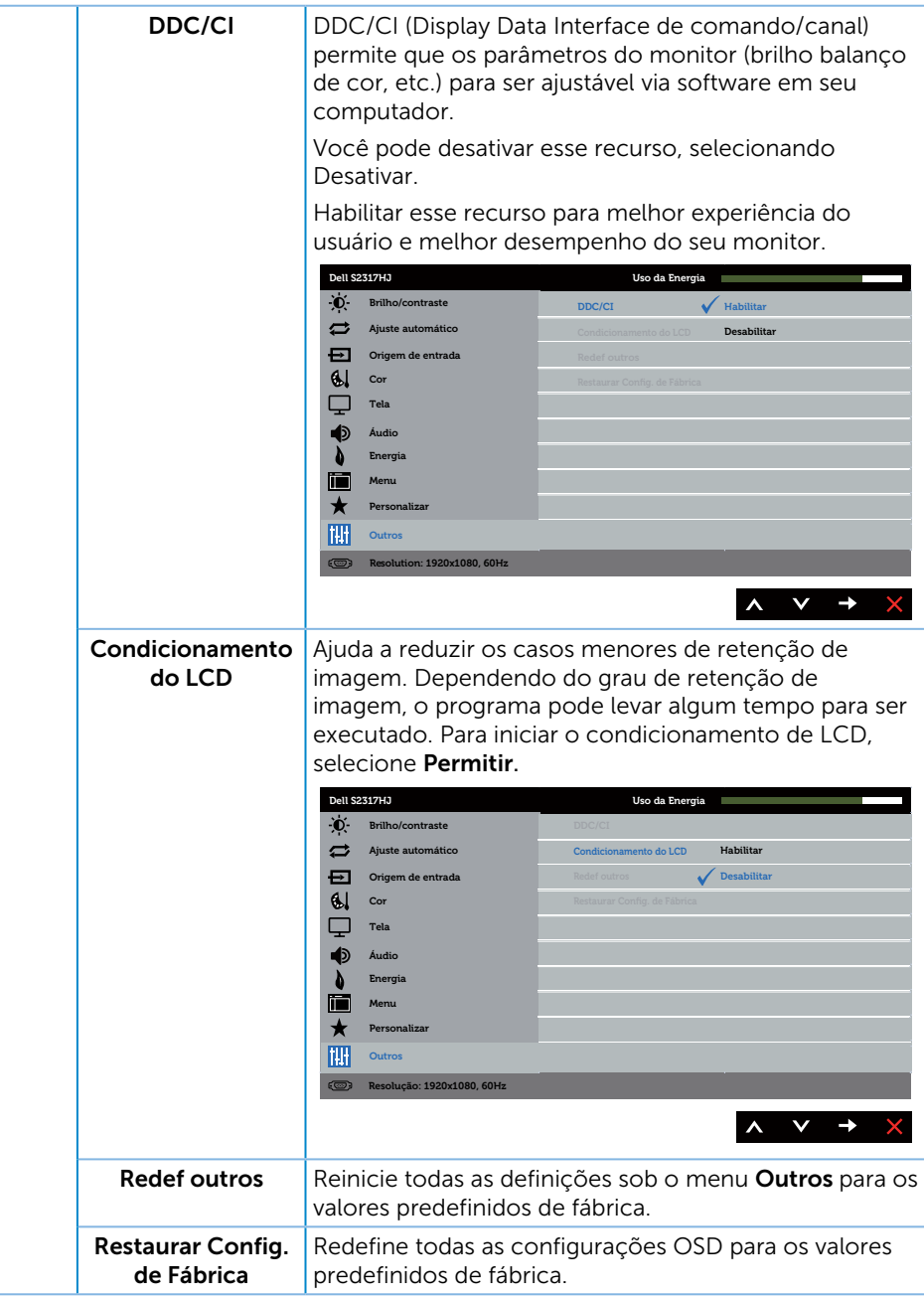

OBSERVAÇÃO: Seu monitor possui um recurso interno para calibrar automaticamente o brilho para compensar o desgaste do LED.

#### Mensagens de alerta do OSD

Quando a função Contraste Dinâmico está ativada (em esses modos predefinidos: Jogo ou Filme), o ajuste de brilho manual é desativado.

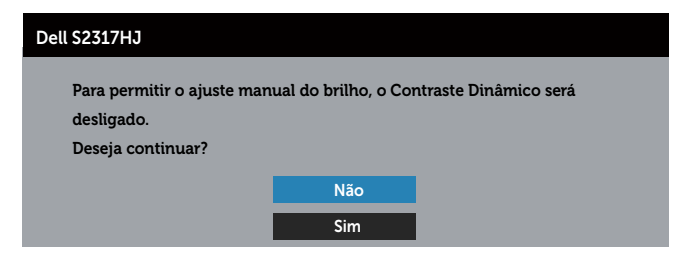

Quando o monitor não suporta um modo de resolução de tela particular, a seguinte mensagem é exibida:

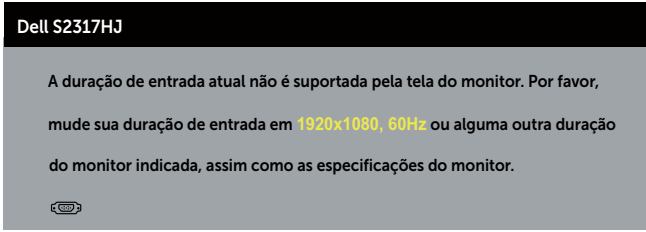

Isto significa que o monitor não pode sincronizar com o sinal que está recebendo do computador. Consulte [Especificações do Monitor](#page-42-1) para obter as faixas de frequência Horizontal e Vertical endereçáveis por este monitor. O modo recomendado é de 1920 X 1080.

Você verá a seguinte mensagem antes da função DDC/CIser desativada.

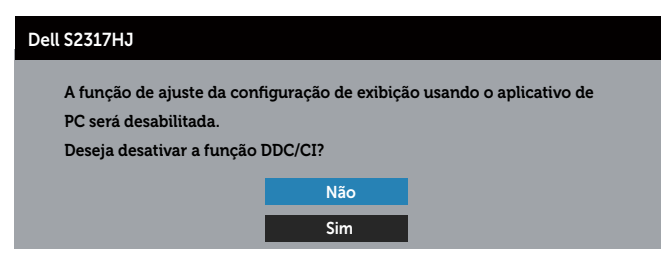

Quando o monitor entra em Modo de economia de energia, aparece a seguinte mensagem:

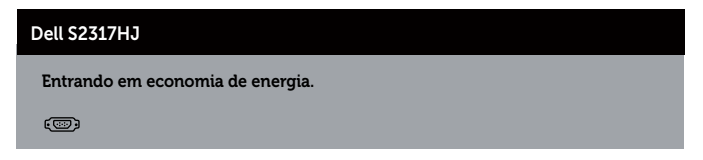

Se você pressionar qualquer botão que não o botão de energia, as seguintes mensagens aparecerão dependendo da entrada selecionada:

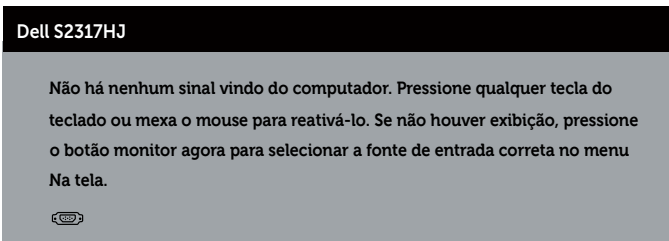

Se o cabo VGA ou HDMI não estiver conectado, uma caixa de diálogo flutuante como exibida abaixo aparece. O monitor irá entrar no Modo de Economia de Energia após 5 minutos se for deixado neste estado.

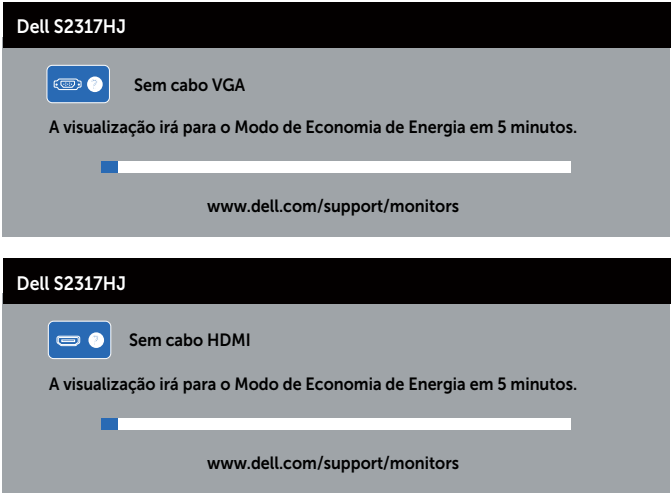

Ver [Solução de problemas](#page-34-1) para obter mais informações.

## <span id="page-29-0"></span>Configurando a Resolução Máxima

Para definir a resolução máxima do monitor:

No Windows 7, Windows 8 e Windows 8.1:

- 1. Para Windows 8 e Windows 8.1, selecione o quadro Desktop para mudar para o ambiente de trabalho clássico.
- 2. Clique com botão direito do mouse na área de trabalho e clique em Resolução de tela.
- 3. Clique na lista suspensa da Resolução de tela e selecione 1920 x 1080
- 4. Clique em OK.

No Windows 10:

- 1. Clique com o botão direito do mouse na área de trabalho e clique em Configurações de Vídeo.
- 2. Clique em Configurações de vídeo avançadas.
- 3. Clique na lista suspensa de Resolução e selecione 1920 x 1080.
- 4. Clique em Aplicar.

Se você não vê 1920 x 1080 como uma opção, você pode precisar atualizar o driver de gráficos. Dependendo do seu computador, complete um dos seguintes procedimentos:

Se você tem um computador de mesa ou computador portátil Dell:

● Acesse [www.dell.com/support](http://www.dell.com/support), digite a etiqueta de servico e baixar o driver mais recente para sua placa gráfica.

Se você estiver usando um computador não Dell (portátil ou de mesa):

- ∞ Vá para o site de suporte do seu computador e baixe os últimos drivers gráficos.
- ∞ Vá para o seu website placa de vídeo e baixe os últimos drivers gráficos.

## <span id="page-30-0"></span>Usando a Inclinação

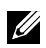

**OBSERVAÇÃO:** Isto é aplicável para um monitor com um suporte. Quando qualquer outro suporte é comprado, consulte o guia respectivo suporte de configuração para obter instruções estabelecidas.

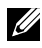

**OBSERVAÇÃO:** O suporte é destacável quando o monitor é despachado da fábrica.

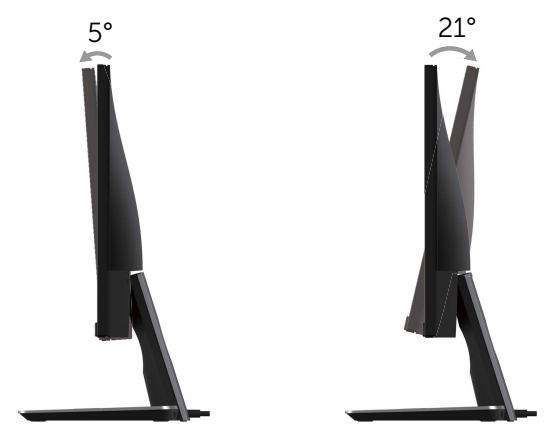

## Uso da base de carregamento sem fio

A base do suporte do seu monitor permite que você carregue um smartphone certificado para Qi (WPC)/PMA ou dispositivo móvel sem fios. Para obter mais informações sobre os suportes de carregamento sem fio e dispositivos certificados, consulte: www.wirelesspowerconsortium.com e www.merger.powermatters.org

#### Configuração da função de carregamento sem fio

1. Certifique-se de que o cabo de saída CC e o cabo de energia estejam conectados correta e firmemente.

2. Deslize o interruptor de energia de carregamento sem fio para revelar a cor verde na traseira. O LED branco acende por 3 segundos e apaga para indicar que a função de carregamento sem fio está habilitada.

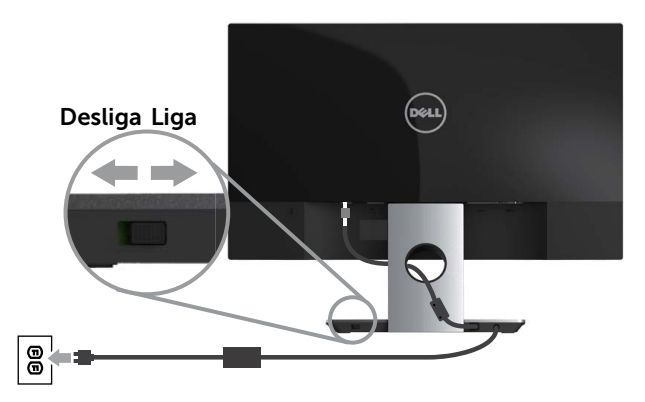

3. Para desligar a função de carregamento sem fio, deslize o interruptor de energia de carregamento sem fio para revelar a cor vermelha na traseira.

#### Carregamento de seu dispositivo móvel sem fios

Para carregar seu dispositivo móvel sem fios:

- 1. Leia a documentação enviada com o dispositivo móvel para obter informações sobre como usar a função de carregamento sem fio.
- 2. Certifique-se de que a área de carregamento da base de carregamento sem fio esteja afastada de qualquer objeto e depois coloque seu dispositivo móvel no centro da área de carregamento.

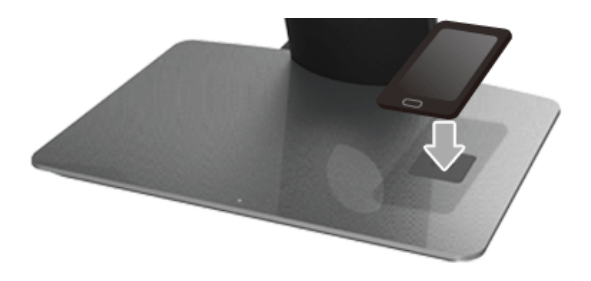

3. Quando o dispositivo estiver colocado adequadamente na área de carregamento, o LED fica branco, indicando que seu dispositivo está sendo carregado.

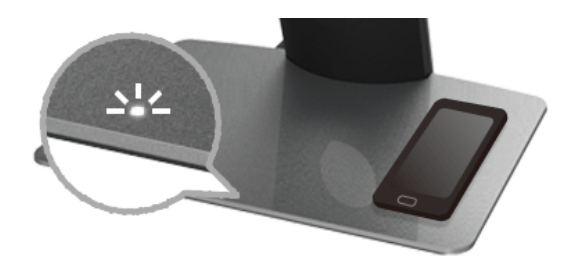

4. Quando a bateria do dispositivo estiver totalmente carregada (geralmente >98%), o LED branco apaga.

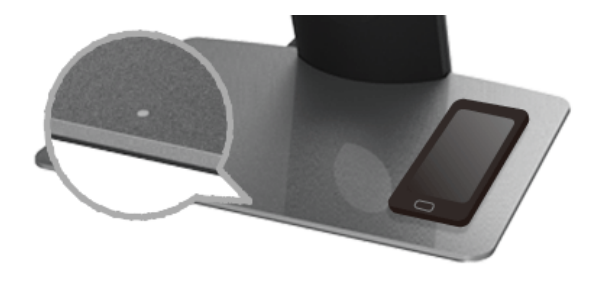

- A AVISO: Não carregue um dispositivo não certificado para Qi (WPC)/PMA ou coloque qualquer outro objeto na área de carregamento sem fio. Se você usar um capa de carregamento sem fio certificada para Qi (WPC)/PMA para o dispositivo móvel, não coloque a capa na área de carregamento sem o dispositivo móvel dentro dela.
- A AVISO: Não coloque nenhuma mídia magnética de armazenamento (como disquetes ou cartões de crédito) próximo da área de carregamento. Os dados da mídia podem ser apagados.

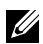

*C* OBSERVAÇÃO: O tempo necessário para carregar o dispositivo móvel completamente depende da vida útil da bateria/capacidade e eficiência de carga do dispositivo.

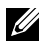

**OBSERVAÇÃO:** Para evitar qualquer interferência enquanto seu dispositivo estiver carregando, não coloque nada ao redor do dispositivo e da área de carregamento.

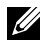

*<b>OBSERVAÇÃO:* É normal que a base do suporte de carregamento e o dispositivo móvel aqueçam o carregamento.

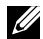

OBSERVAÇÃO: A função de carregamento sem fio será desligada se a energia do monitor for desligada.

#### Comportamento do LED de status de carga

A tabela a seguir descreve o status que os LEDs indicam:

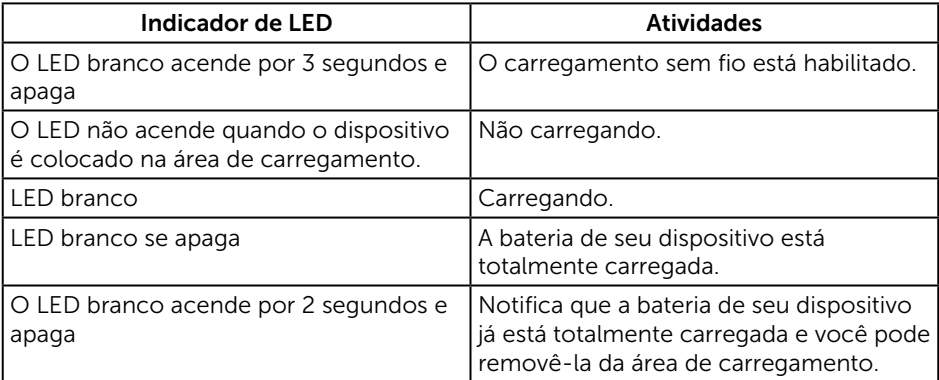

## <span id="page-34-1"></span><span id="page-34-0"></span>Solução de problemas

A ATENÇÃO: Antes de iniciar qualquer procedimento desta seção, siga as [Instruções de segurança](#page-39-2).

#### Autoteste

Seu monitor inclui uma função de autoteste que permite verificar se o monitor está funcionando corretamente. Se o monitor e o computador estão conectados corretamente, mas a tela permanece escura, execute o autoteste do monitor, executando as seguintes etapas:

- 1. Desligue o computador e o monitor.
- 2. Desconecte o cabo de vídeo da parte traseira do computador. Para assegurar a operação correta de autoteste, remova qualquer cabo de vídeo digital e analógico da parte traseira do computador.
- 3. Ligue o monitor.

Se o monitor estiver funcionando corretamente, ele detecta que não há nenhum sinal e uma das seguintes mensagens aparece. Enquanto em modo autoteste, o LED permanece branco.

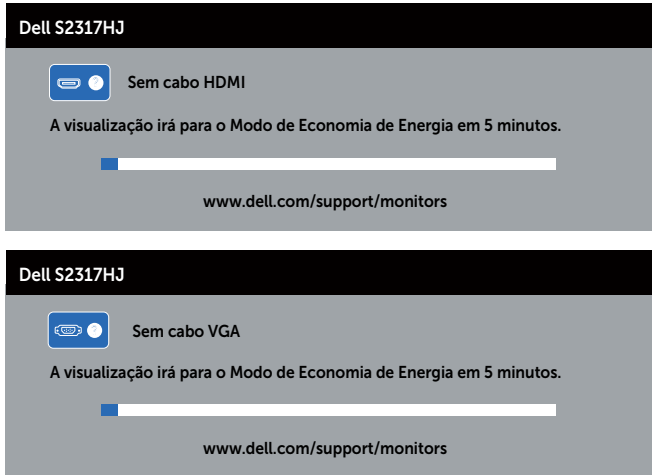

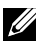

 $\mathbb Z$  **OBSERVAÇÃO:** Esta caixa também aparece durante o funcionamento normal, se o cabo do monitor fica desligado ou danificado.

4. Desligue o monitor, desconecte e reconecte o cabo de vídeo, em seguida, ligue o computador e o monitor.

<span id="page-35-0"></span>Se a tela do monitor permanecer em escura depois que você reconectar os cabos, verifique o controlador de vídeo e o computador, porque seu monitor está funcionando corretamente reconectar os cabos.

## Diagnósticos Integrados

O monitor tem uma ferramenta embutida de diagnóstico que ajuda a determinar se a anormalidade da tela que está ocorrendo é um problema inerente do seu monitor, ou do seu computador e placa de vídeo.

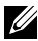

 $\mathbb Z$  **OBSERVAÇÃO:** Você pode executar o diagnóstico integrado apenas quando o cabo de vídeo está desconectado e o monitor está no *modo autoteste*.

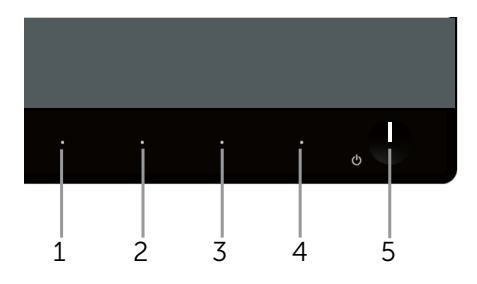

Para executar o diagnóstico integrado:

- 1. Certifique-se de que a tela está limpa (sem partículas de pó sobre a superfície da tela).
- 2. Desligue o cabo de vídeo(s) da parte de trás do computador ou monitor. O monitor entra em modo de autoteste.
- 3. Pressione e mantenha pressionado o **Botão 1** e o **Botão 4** em simultâneo durante 2 segundos. Uma tela cinza aparece.
- 4. Verifique cuidadosamente a tela para anormalidades.
- 5. Pressione o Botão 4 no painel frontal. A cor da tela muda para vermelho.
- 6. Inspecione a tela para qualquer anormalidade.
- 7. Repita os passos 5 e 6 para inspecionar a exibição nas telas verde, azul, branco, preto e telas de texto.

O teste está completo quando a tela de texto aparece. Para sair, pressione o Botão 4 novamente.

Se você não detectar nenhuma anormalidade na tela ao usar a ferramenta integrada de diagnóstico, o monitor está funcionando corretamente. Verifique a placa de vídeo e o computador.

## <span id="page-36-0"></span>Problemas Comuns

A tabela a seguir contém informações gerais sobre problemas comuns do monitor que você pode encontrar e as possíveis soluções.

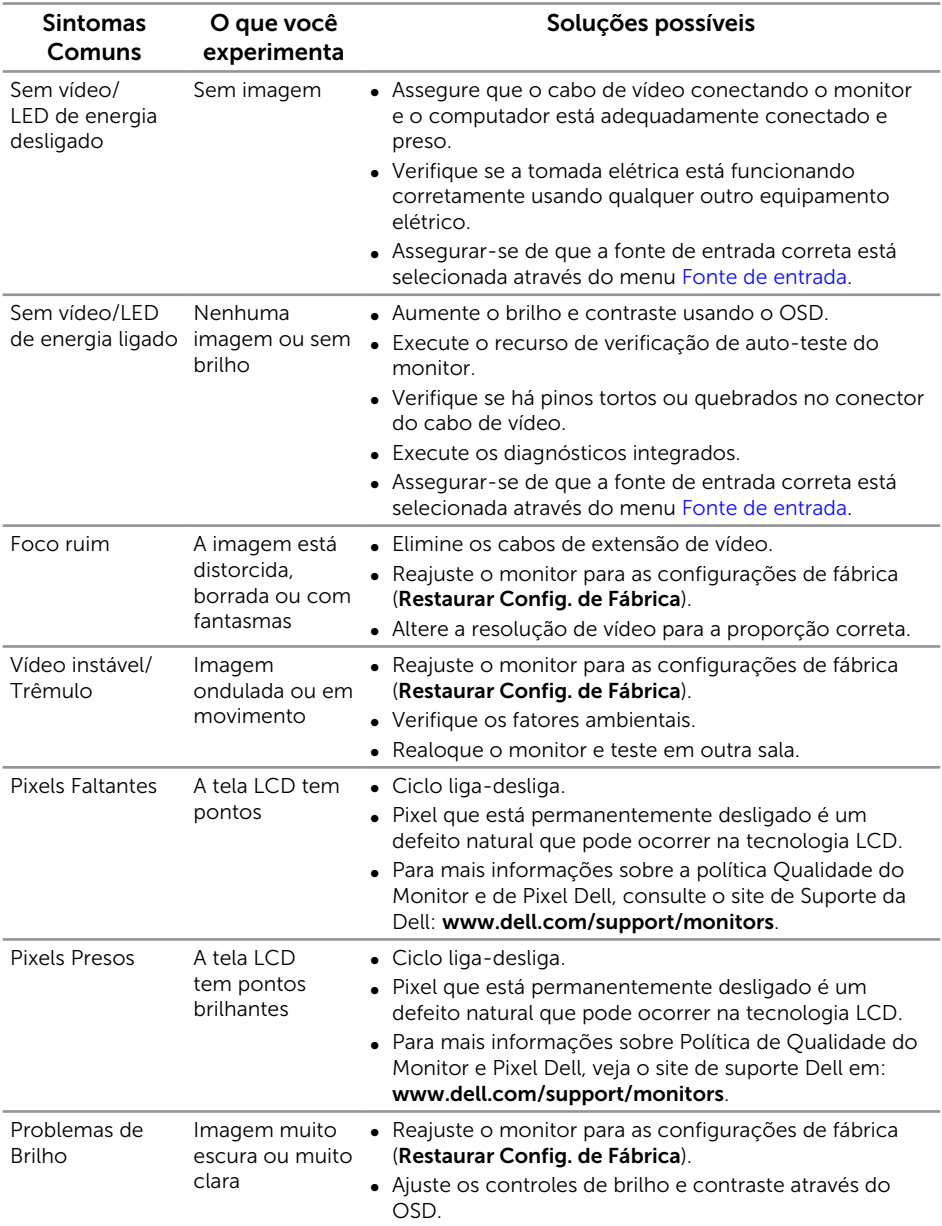

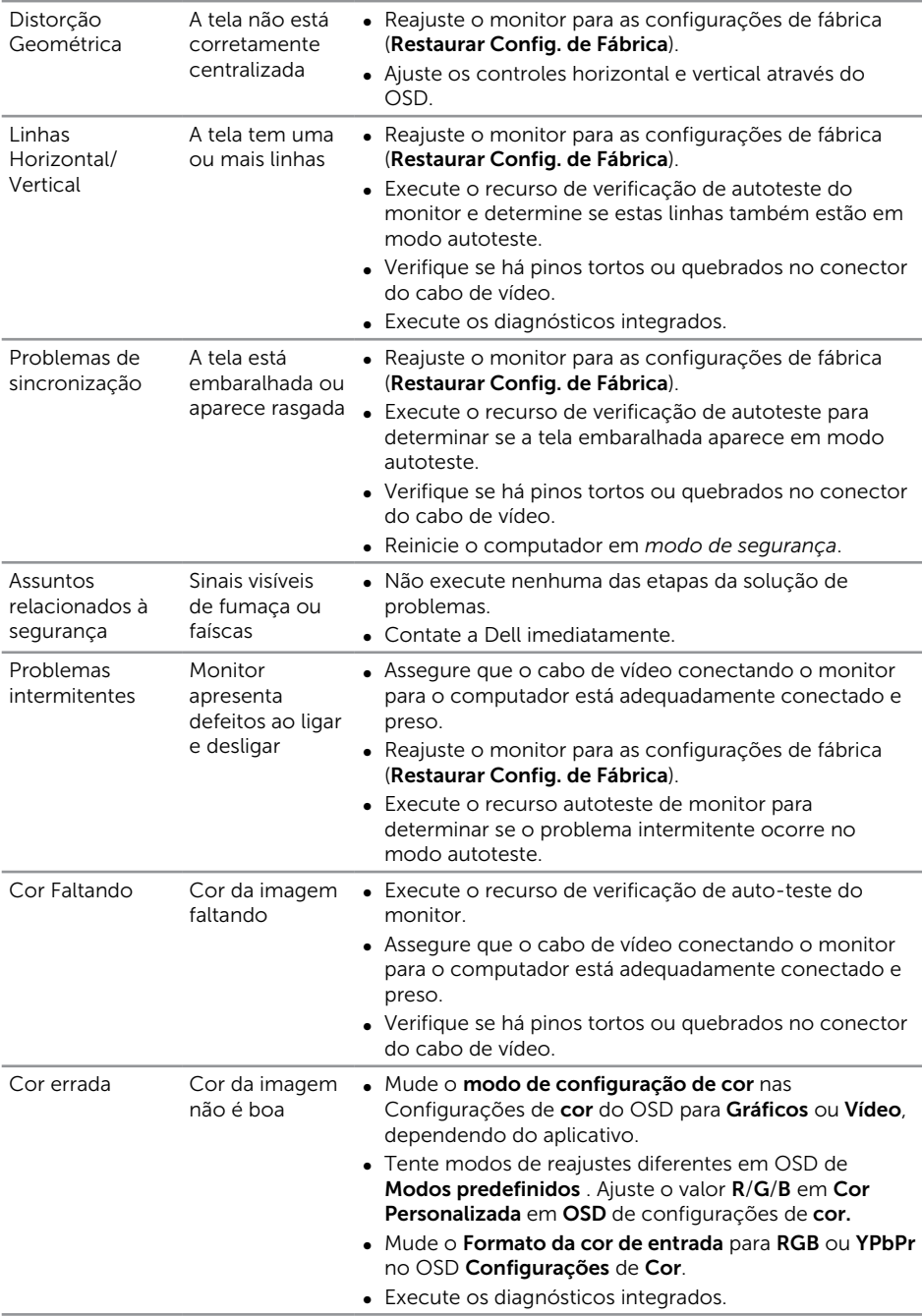

<span id="page-38-0"></span>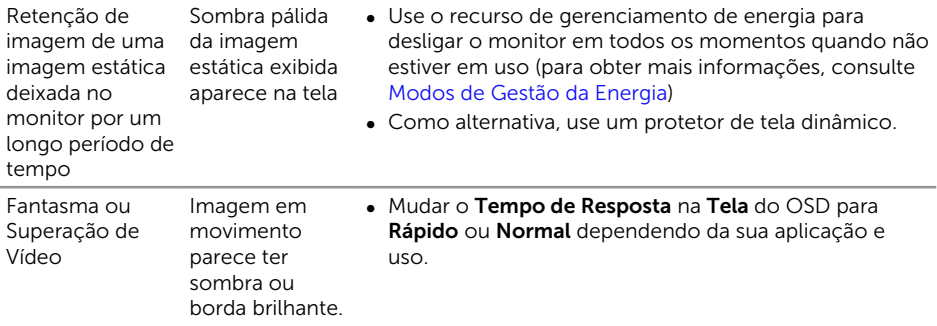

# Problemas específicos do produto

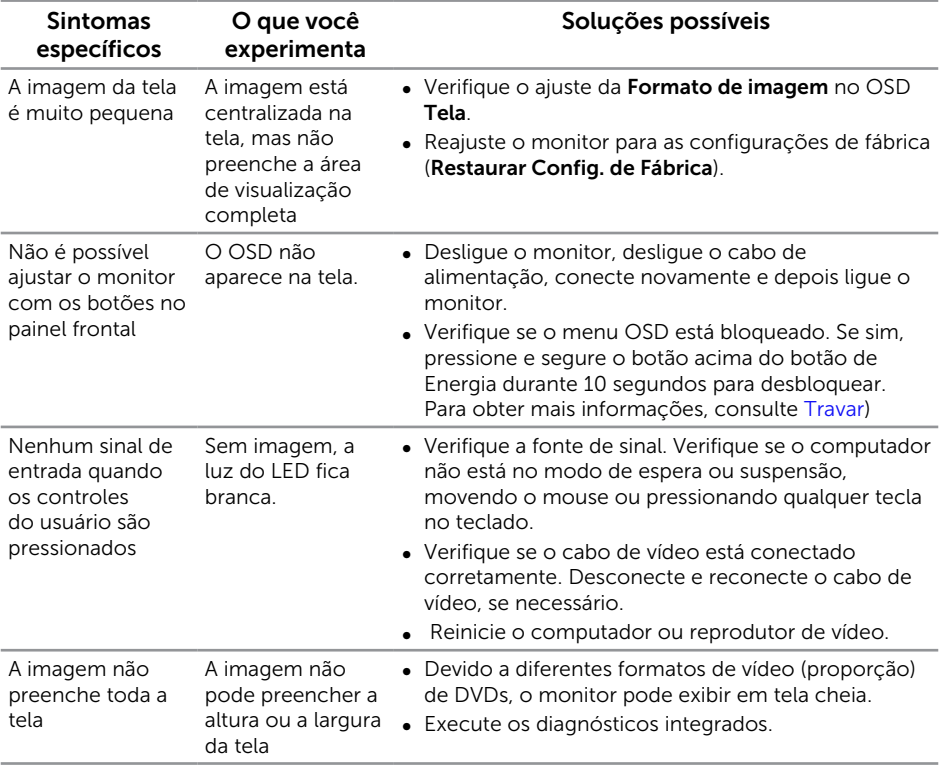

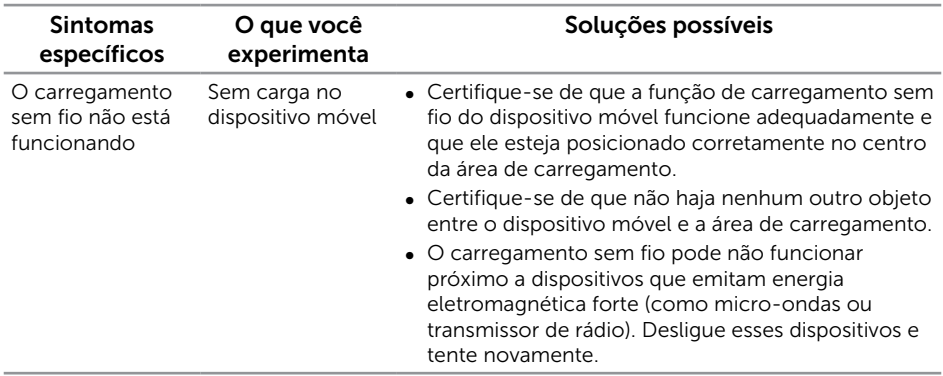

## <span id="page-39-0"></span>Problemas específicos do carregamento sem fio

## Apêndice

<span id="page-39-2"></span>ATENÇÃO: Instruções de segurança

- A AVISO: O uso de controles, ajustes ou procedimentos diferentes daqueles especificados nesta documentação pode resultar em exposição a riscos de choque elétricos e/ou mecânicos.
- A AVISO: Para monitores com painéis frontais brilhantes o usuário deve considerar a colocação do monitor uma vez que o painel frontal pode causar reflexos incômodos da luz ambiente e superfícies brilhantes.

Para obter informações sobre instruções de segurança, consulte o *Guia de informações do produto*.

## Avisos da FCC (somente para os EUA) e Outras informações regulamentares

Para avisos da FCC e outras informações regulamentares, veja o website regulamentar em [www.dell.com/regulatory\\_compliance](http://www.dell.com/regulatory_compliance).

#### <span id="page-39-1"></span>Entre em contato com a Dell

#### Para clientes nos Estados Unidos, disque 800-WWW-DELL (800-999-3355).

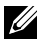

**OBSERVAÇÃO:** Se você não tem uma conexão de Internet ativa, pode encontrar as informações de contato na nota fiscal de compra, fatura na embalagem, nota, ou catálogo de produtos da Dell.

A Dell oferece várias opções de suporte e serviços on-line e por telefone. A disponibilidade varia de acordo com o país e o produto, e alguns serviços podem não estar disponíveis em todas as áreas.

<span id="page-40-0"></span>Para obter suporte do conteúdo do monitor on-line:

1. Visite <www.dell.com/support/monitors>.

Para entrar em contato com a Dell para assuntos de vendas, suporte técnico, ou serviço ao cliente:

- 1. Visite <www.dell.com/support>.
- 2. Verifique o país ou a região no menu suspenso Escolha um país/região para parte inferior da página.
- 3. Clique em Entrar em contato conosco no lado esquerdo da página.
- 4. Selecione o link apropriado de serviço ou suporte de acordo com sua necessidade.
- 5. Escolha um método para entrar em contato com a Dell que seja conveniente para você.
- A AVISO: Para monitores com painéis frontais brilhantes o usuário deve considerar a colocação do monitor uma vez que o painel frontal pode causar reflexos incômodos da luz ambiente e superfícies brilhantes.

## Configuração do seu monitor

#### Definir a resolução da tela

Para obter o desempenho máximo de exibição com os sistemas operacionais Windows defina a resolução do monitor para 1920 x 1080 pixels executando as seguintes etapas:

No Windows 7, Windows 8 e Windows 8.1:

- 1. Para Windows 8 e Windows 8.1, selecione o quadro Desktop para mudar para o ambiente de trabalho clássico.
- 2. Clique com botão direito do mouse na área de trabalho e clique em Resolução de tela.
- 3. Clique na lista suspensa da Resolução de tela e selecione 1920 x 1080
- 4. Clique em OK.

No Windows® 10:

- 1. Clique com o botão direito do mouse na área de trabalho e clique em Configurações de Vídeo.
- 2. Clique em Configurações de vídeo avançadas.
- 3. Clique na lista suspensa de Resolução e selecione 1920 x 1080.
- 4. Clique em Aplicar.

Se você não vê a resolução recomendada como uma opção, pode ser necessário atualizar o driver de gráficos. Selecione o cenário abaixo que melhor descreve o sistema do computador que você está usando e siga as direções fornecidas.

#### Se tiver um computador de mesa Dell™ ou um computador portátil Dell™ com acesso à internet

1. Acesse www.dell.com/support, digite a etiqueta de serviço e faça o download da versão mais recente da placa de vídeo.

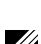

2. Após instalar os drivers atualizados em sua placa de vídeo, tente configurar a resolução para 1920 x 1080 novamente.

**OBSERVAÇÃO:** Se você é incapaz de definir a resolução para 1920 x 1080, entre em contato com a Dell para perguntar sobre uma placa gráfica que suporte essas resoluções.

#### Se você tem um computador de mesa, computador portátil, ou placa gráfica não Dell™

No Windows 7, Windows 8 e Windows 8.1:

- 1. Para Windows 8 e Windows 8.1, selecione o quadro Desktop para mudar para o ambiente de trabalho clássico.
- 2. Clique com botão direito do mouse no desktop e clique em Personalização.
- 3. Clique em Alterar Configurações de Exibição.
- 4. Clique em Configurações Avançadas.
- 5. Identifique o fornecedor do seu controlador gráfico pela descrição no topo da janela (por exemplo, NVIDIA, ATI, Intel, etc.).
- 6. Por favor, consulte o site do fornecedor da placa gráfica para o driver atualizado (por exemplo, [www.ATI.com](http://www.ATI.com) OU [www.NVIDIA.com\)](http://www.NVIDIA.com).
- 7. Após instalar os drivers atualizados em sua placa de vídeo, tente configurar a resolução para 1920 x 1080 novamente.

No Windows 10:

- 1. Clique com o botão direito do mouse na área de trabalho e clique em Configurações de Vídeo.
- 2. Clique em Configurações de vídeo avançadas.
- 3. Clique na lista suspensa de Resolução e selecione 1920 x 1080.
- 4. Identifique o fornecedor do seu controlador gráfico pela descrição no topo da janela (por exemplo, NVIDIA, ATI, Intel, etc.).
- 5. Por favor, consulte o site do fornecedor da placa gráfica para o driver atualizado (por exemplo, [www.ATI.com](http://www.ATI.com) OU [www.NVIDIA.com\)](http://www.NVIDIA.com).
- 6. Após instalar os drivers atualizados em sua placa de vídeo, tente configurar a resolução para 1920 x 1080 novamente.

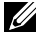

**OBSERVAÇÃO:** Se não for possível definir a resolução recomendada, contate o fabricante do seu computador ou compre uma placa placa gráfica que suportará a resolução de vídeo.

#### <span id="page-42-1"></span><span id="page-42-0"></span>Especificações de tela plana

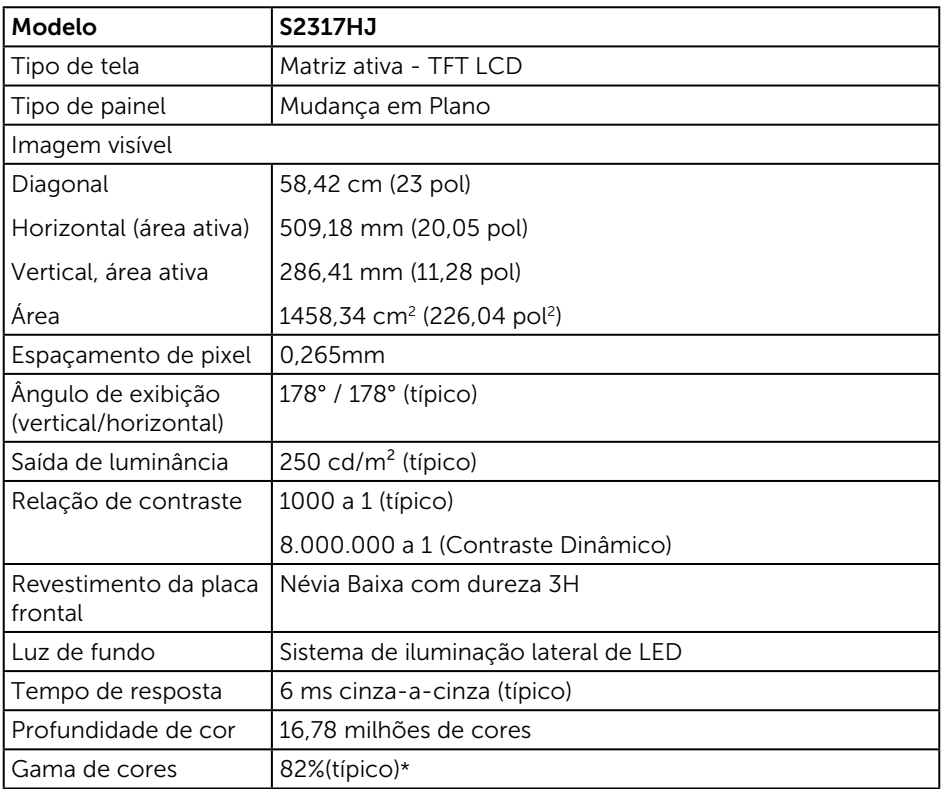

\*[S2317HJ] escala de cores(típica) é baseada em CIE1976(82%) e padrões de teste CIE1931(72%).

#### Especificações de resolução

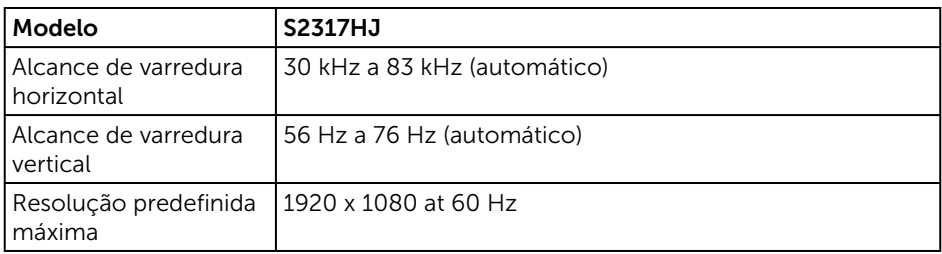

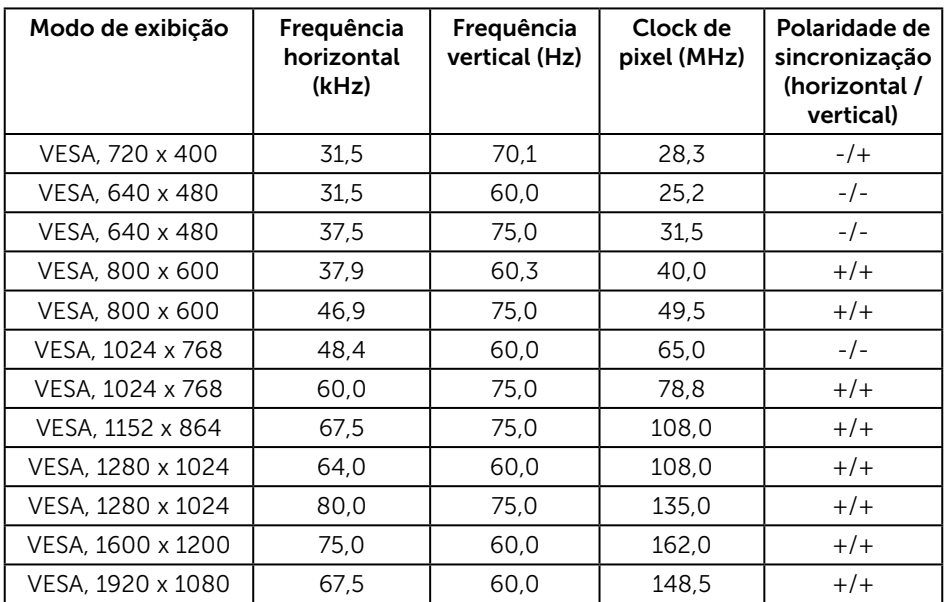

## Modos de exibição predefinidos

#### Especificações elétricas

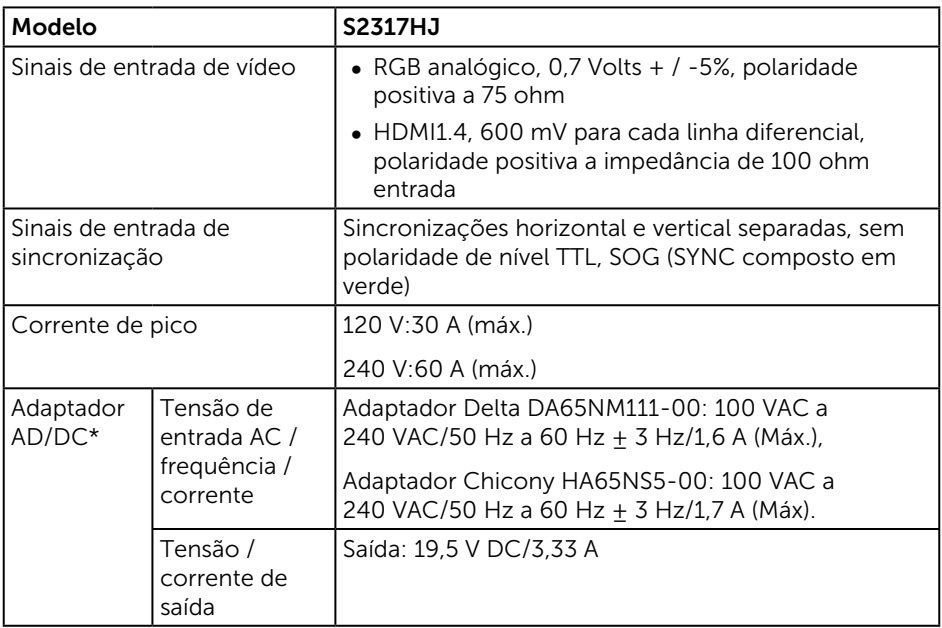

### Características físicas

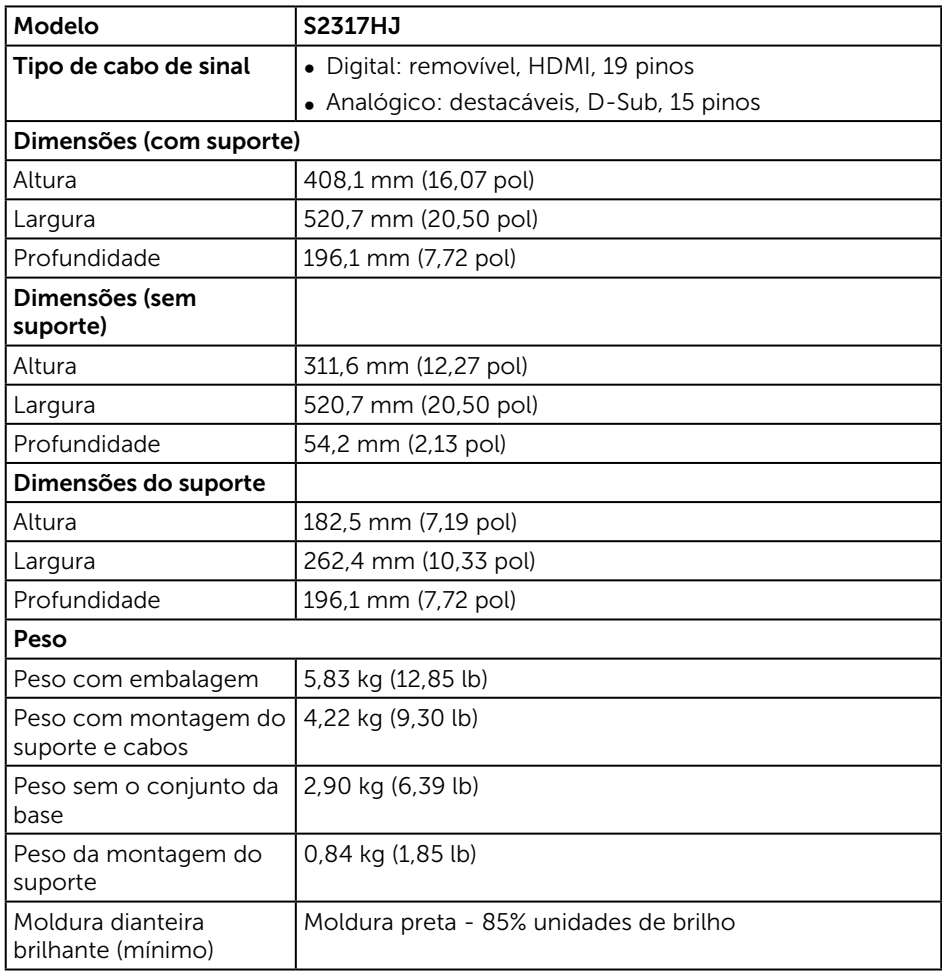

#### Características Ambientais

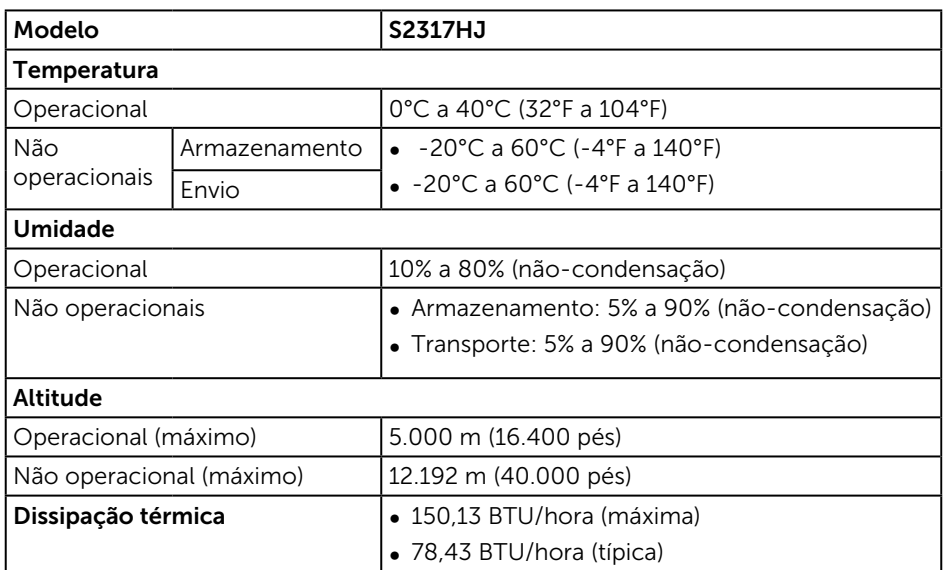

#### <span id="page-45-0"></span>Modos de Gestão da Energia

Se você tem placa de vídeo compatível VESA's DPM™ ou software instalado no seu PC, o monitor pode reduzir automaticamente o consumo de alimentação quando não está em uso. Isto é conhecido como Modo de Economia de Energia.\* Se o computador detectar a entrada do teclado, mouse ou outros dispositivos de entrada, o monitor voltará a funcionar automaticamente. A tabela a seguir mostra o consumo de energia e a sinalização desta função automática de economia de energia:

\*Zero consumo de energia em modo DESLIGADO só pode ser obtido ao desconectar o cabo de alimentação do monitor.

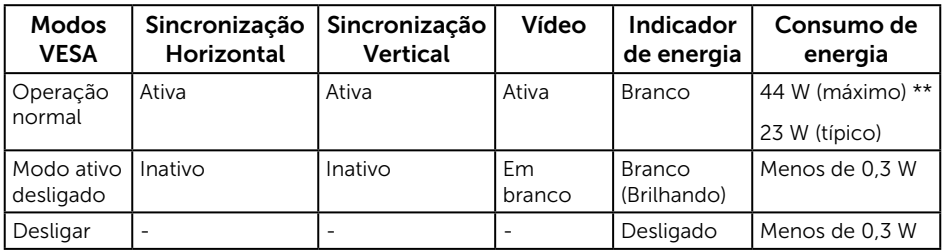

\*\* Consumo máximo de energia com luminância máximo.

Este documento é apenas informativo e reflete o desempenho em laboratório. Seu produto pode funcionar de modo diferente, dependendo do software, componentes e periféricos que você encomendou e não terá nenhuma obrigação de atualizar essas informações. Assim, o cliente não deve confiar nesta informação na tomada de decisões sobre as tolerâncias elétrica ou de outra forma. Nenhuma garantia quanto à precisão ou integridade é expressa ou implícita.

#### Especificações do Altofalante

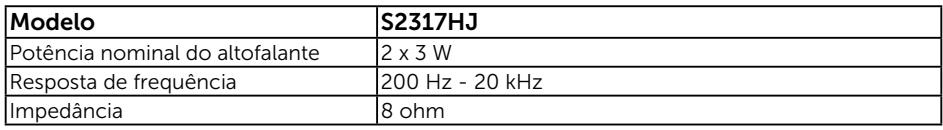

O OSD só funcionará no modo de funcionamento normal. Quando qualquer botão é pressionado no modo Ativo-desligado, a seguinte mensagem será exibida:

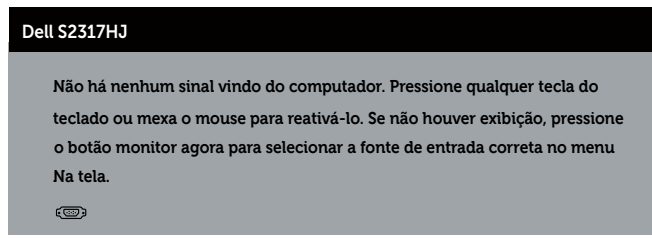

Ative o computador e o monitor para ter acesso ao OSD.

#### Atribuições dos Pinos

#### Conector VGA

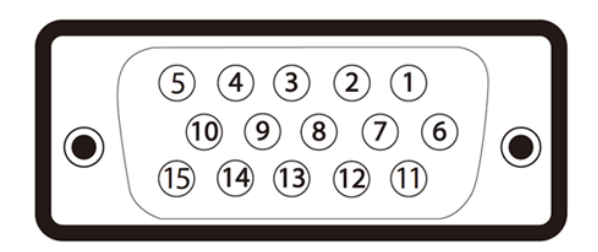

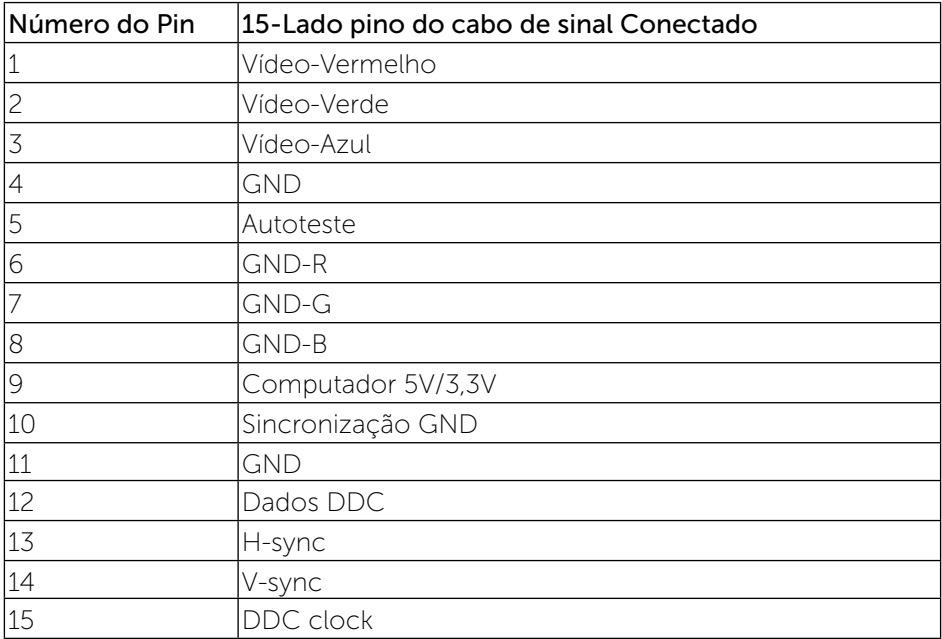

#### Conector HDMI

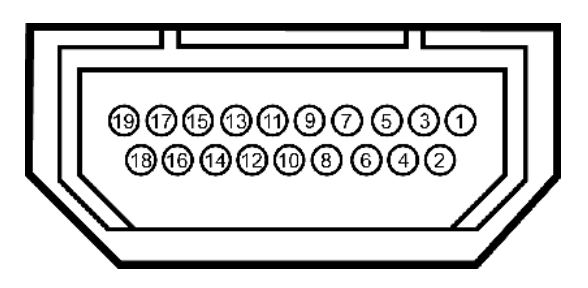

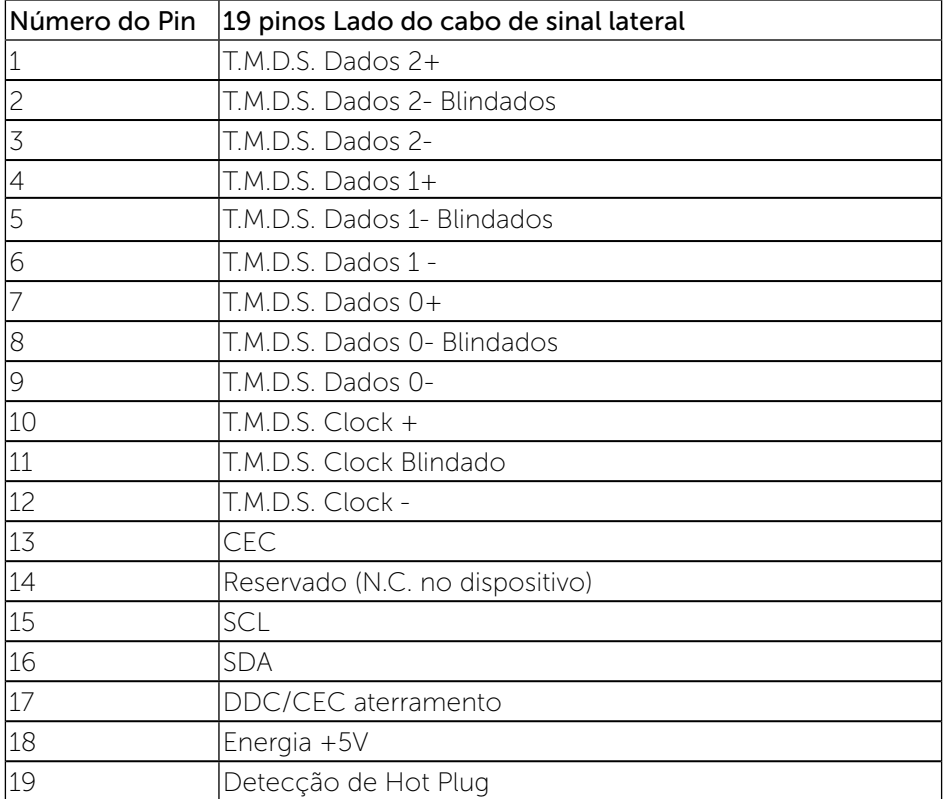